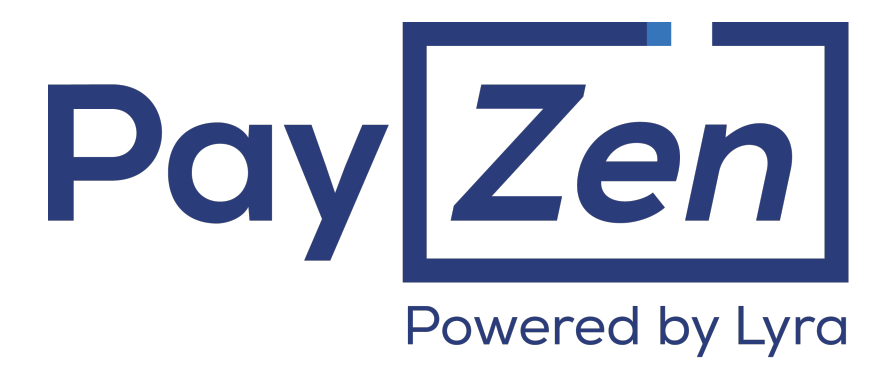

**Payment module integration for Magento 2**

# **Contents**

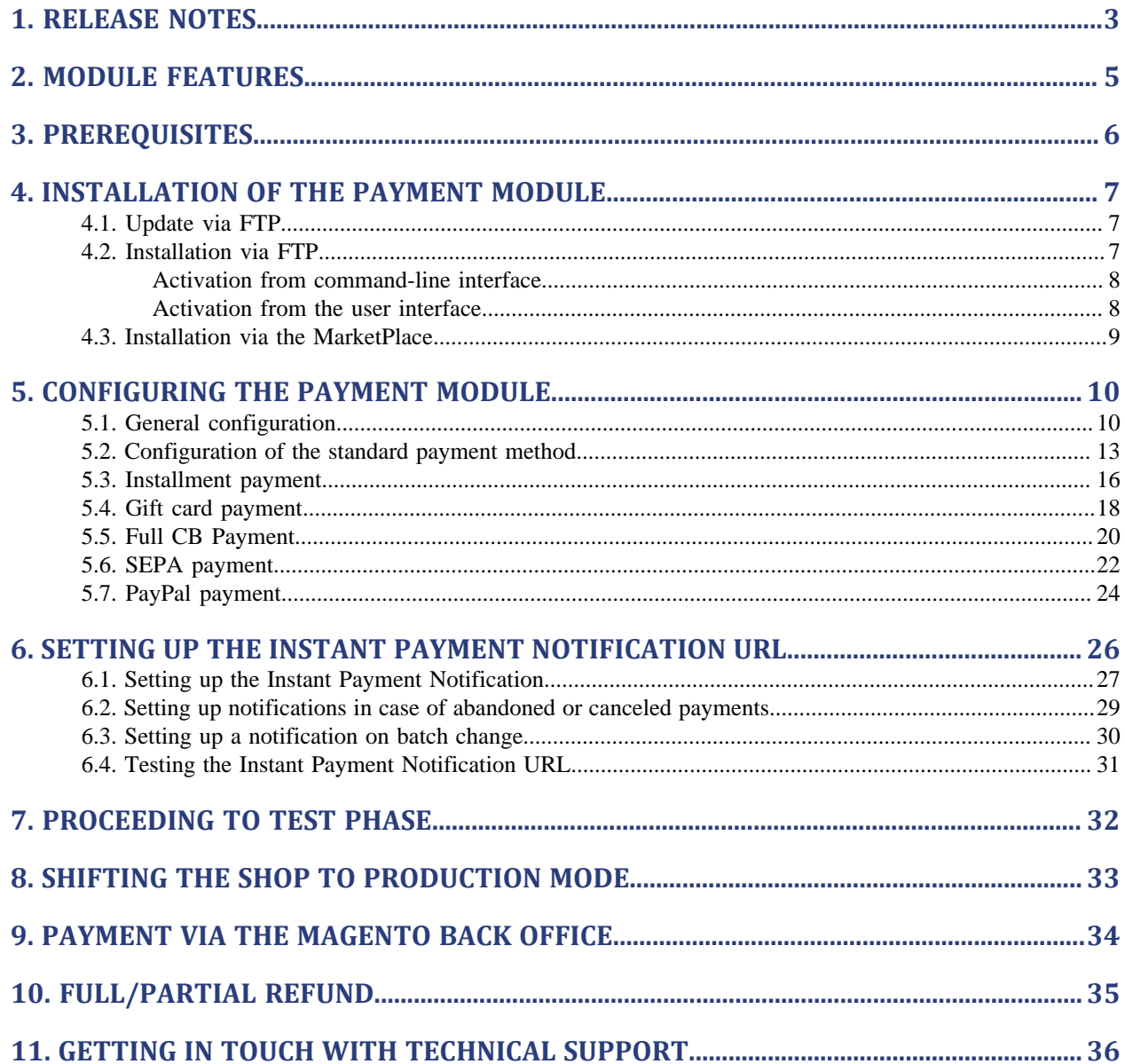

# <span id="page-2-0"></span>**1. RELEASE NOTES**

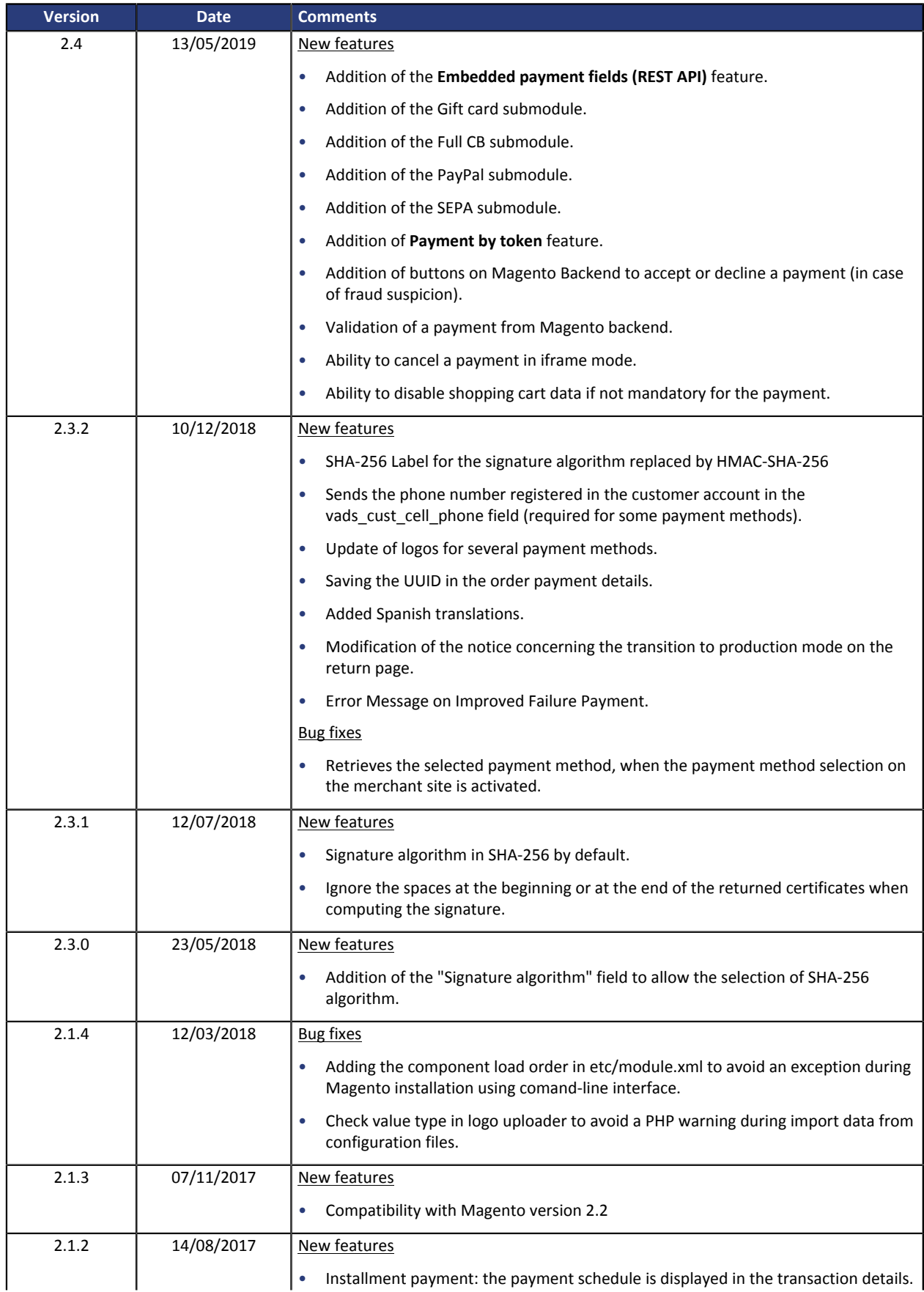

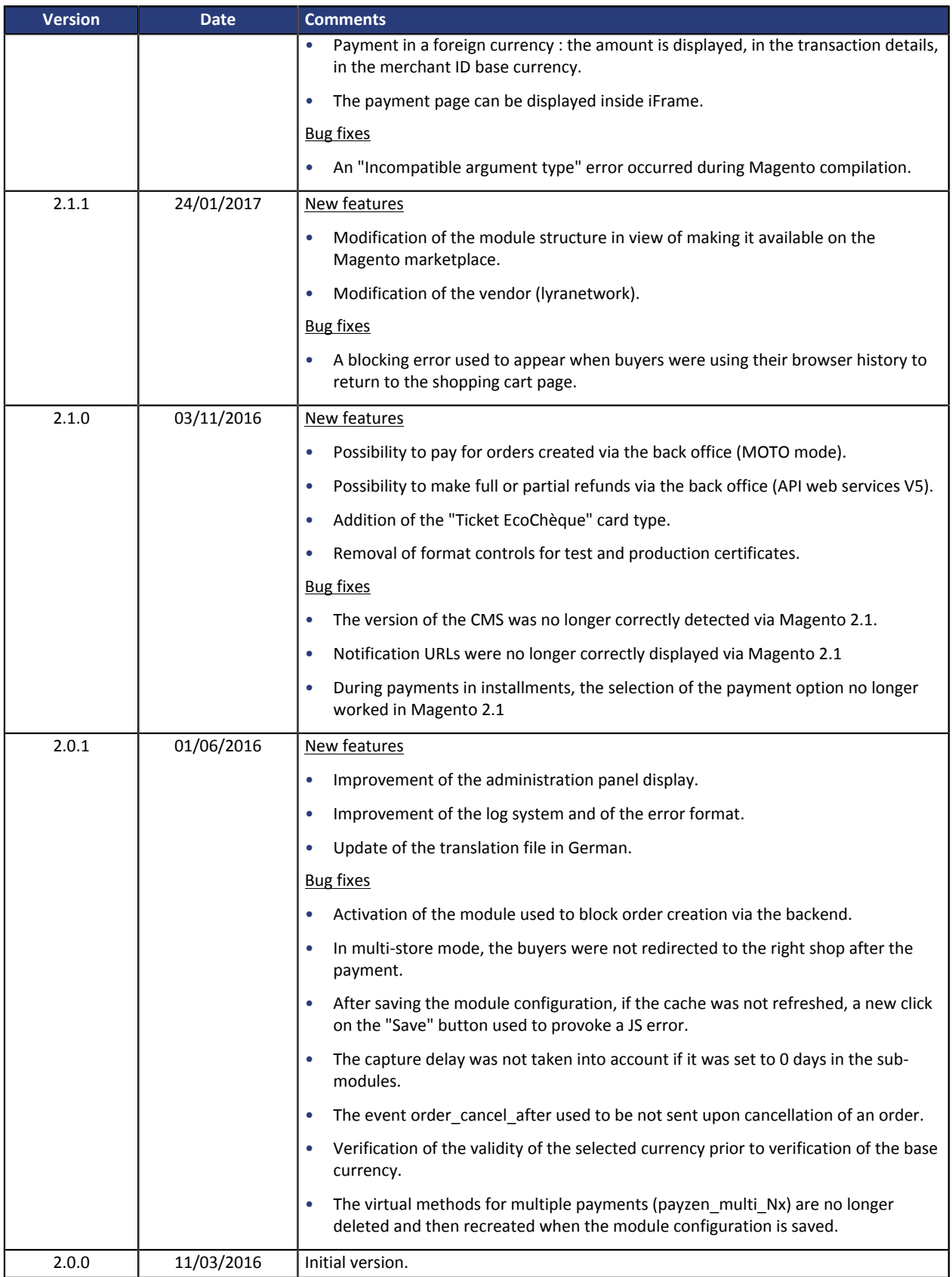

This document and its contents are confidential. It is not legally binding. No part of this document may be reproduced and/ or forwarded in whole or in part to a third party without the prior written consent of Lyra Network. All rights reserved.

# <span id="page-4-0"></span>**2. MODULE FEATURES**

The payment module offers the following features:

- compatibility with Magento version 2.x,
- multi-shop/multi-view compatibility
- multi-language compatibility,
- multi-currency compatibility,
- automatic redirection to the shop at the end of payment,
- definition of a minimum/maximum amount for each payment method per client group,
- embedded payment fields (REST API),
- payment page integrated into the checkout flow (display in an Iframe),
- systematic registration of orders at the end of payment via a silent URL (Instant Payment Notification URL).

Possibility to offer the following payment methods, via a dedicated sub-module:

- Single payment,
- payment in installments with the possibility to offer several options for installment payments (2, 3, 4 installments, etc.),
- Payment by token (requires subscription to the payment by token option).
- SEPA payment (Direct Debit one-off or mandate registration only),
- payment by gift card,
- PayPal payment,
- Full CB payment,

Features subject to an option:

- selective 3D-Secure depending on the order amount,
- payment from the CMS backend (requires subscription to the *Payment by Web Services* option),
- partial or full refund (requires the *Web Services* option),
- payment validation (requires the *Web Services* option),
- accept or decline a payment in case of fraud suspicion (requires the *Web Services* option),

<span id="page-5-0"></span>Before integrating the payment module, please make sure that you are in possession of the following elements:

- Payment module file: PayZen Magento 2.x v2.4.x.zip
- **Your shop ID**
- **Test or Production key**

The Shop ID and the keys are available on the Merchant Back Office (Menu: **Settings** > **Shop** > **Keys** )

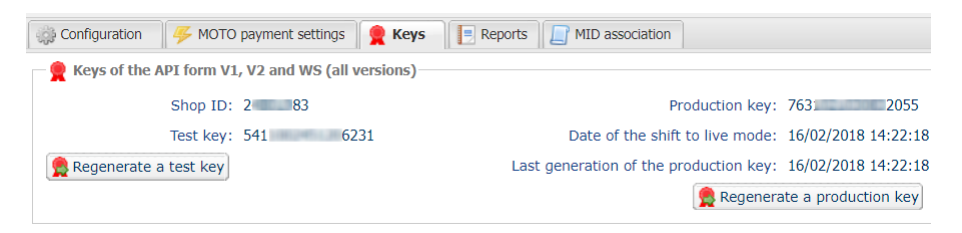

Reminder, your Merchant Back Office is available at this address:

*<https://secure.payzen.eu/vads-merchant/>*

**WARNING:** All our payment modules are tested starting from PHP version 5.3.

Therefore, all the later PHP versions are no longer supported by our modules. If you have an earlier version, you should ask your host to install a more recent version on your server prior to contacting us.

Please note that the version 5.3 is already no longer supported by php: *[http://php.net/supported](http://php.net/supported-versions.php)[versions.php](http://php.net/supported-versions.php)*

## <span id="page-6-0"></span>**4. INSTALLATION OF THE PAYMENT MODULE**

The PayZen payment module is installed via the Magento **Component Manager**.

As for all the other extensions, make sure you have configured and activated the job scheduler (crontab) as explained in the Magento documentation:

*<http://devdocs.magento.com/guides/v2.0/config-guide/cli/config-cli-subcommands-cron.html>*

## <span id="page-6-1"></span>**4.1. Update via FTP**

**WARNING:** Since the module version 1.9.0, a new parameter has been added: **Signature algorithm**. This parameter is set by default to **SHA-256** and must be identical to the one in Merchant Back Office (**Settings** > **Shop**). If the algorithm is different, the parameter will have to be modified via the Merchant Back Office.

- **1.** Save your shop ID as well as your certificates provided in the module's Back Office.
- **2.** Using a FTP client, change to the payzen module installation directory. The module is installed either in **/app/code/Lyranetwork/** or in **/app/code/Lyra/** if you had installed a version older than 2.1.1.
- **3.** Delete the installation directory and all the sub-folders.
- **4.** See the next chapter to proceed to [install the new version](#page-6-2)

## <span id="page-6-2"></span>**4.2. Installation via FTP**

- **1.** Create a folder **Lyranetwork** in app/code.
- **2.** Create a sub-folder **payzen** in app/code/Lyranetwork.
- **3.** Transfer the files from the PayZen Magento 2.x v2.4.x.zip archive to app/code/Lyranetwork/Payzen with the help of an FTP client or via command prompt.
- **4.** Empty Magento cache via the administration panel (**System** > **Cache Management**).
- **5.** Now activate the module either by [command-line interface](#page-7-0) or [from the user interface](#page-7-1)

## <span id="page-7-0"></span>**Activation from command-line interface**

#### Before you begin, make sure you have read the Magento documentation :

*<http://devdocs.magento.com/guides/v2.0/config-guide/cli/config-cli.html>*

**1.** Start the command interpreter (BASH shell).

#### **2.** Change to your Magento installation directory

**cd <your Magento install dir>**

#### **3.** Enable the module :

**php bin/magento module:enable --clear-static-content Lyranetwork\_PayZen**

#### **4.** Start the update of the database:

**php bin/magento setup:upgrade**

#### **5.** Generate and pre-compile classes :

**php bin/magento setup:di:compile**

#### **6.** Deploy static files :

**php bin/magento setup:static-content:deploy [locale]**

*[locale]* should be replaced by ISO-639 language codes for which to output static view files. Example: **fr\_FR** for french, **en\_GB** for english.

**7.** Once the module is enabled, return to the administration panel to proceed to [the configuration of](#page-9-0) [the payment module.](#page-9-0)

#### <span id="page-7-1"></span>**Activation from the user interface**

- **1.** Open the Component Manager ( **System** > **Web Setup Wizard** > **Component Manager**).
- **2.** In the list of extensions detected by Magento, search for **Lyranetwork\_PayZen**.
- **3.** In the **Action** column, click on **Select**, then on **Enable**.
- **4.** Magento will then perform several checks (PHP version, file permissions, presence of the cron, etc.). Click on **Start Readiness Check** to launch tests.
- **5.** If Magento displays errors or alerts, contact your webmaster/host to fix them.
- **6.** Once all the checks are finalized, click on **Next** to proceed to the next step.
- **7.** If you wish, you can create a back-up of your installation (files and Database). Click on **Next** when you are ready to start the back-up process. This step can take several minutes.
- **8.** Once the back-up has been created, click on **Enable**.
- **9.** Magento will wait for the cron to pass by once again before activating the module. This step can take several minutes. If you experience any issues, contact your webmaster/host to analyze and fix the errors.

**10.**Once the module is enabled, return to the administration panel.

## <span id="page-8-0"></span>**4.3. Installation via the MarketPlace**

- **1.** Connect to your Magento administration panel.
- **2.** Open the Component Manager (**System** > **Web Setup Wizard** > **Component Manager**).
- **3.** In the **Magento Marketplace Account** view, click on **Sign in** and enter your public and private keys.
- **4.** Connect to the Magento marketplace.
- **5.** Find the Payzen module and add it to the shopping cart.
- **6.** The module is free, therefore you will not be charged. Finalize your purchase.
- **7.** Return to your **Component Manager** and click on **Sync**.
- **8.** A new element should appear in **New purchases**. Click on **Install**.
- **9.** In the **Extension Grid** window, select the Payzen module and click on **Install**.

<span id="page-9-0"></span>In the Magento administration panel:

- **1.** Go to Magento administration panel and click **System** > **Configuration**
- **2.** Then click on **SALES** > **Payment methods**
- **3.** If your Magento installation has several websites, shops or views, change the **Current configuration scope** in the upper-left corner to the desired configuration.
- **4.** Click to expand the PayZen section.

## <span id="page-9-1"></span>**5.1. General configuration**

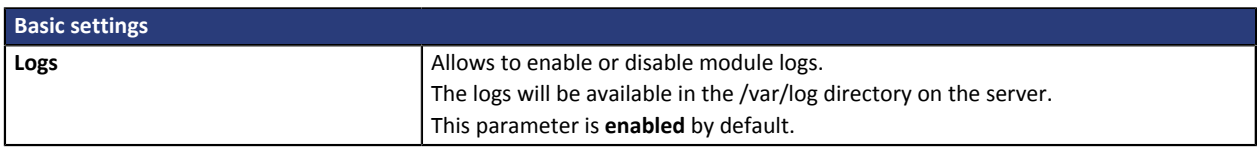

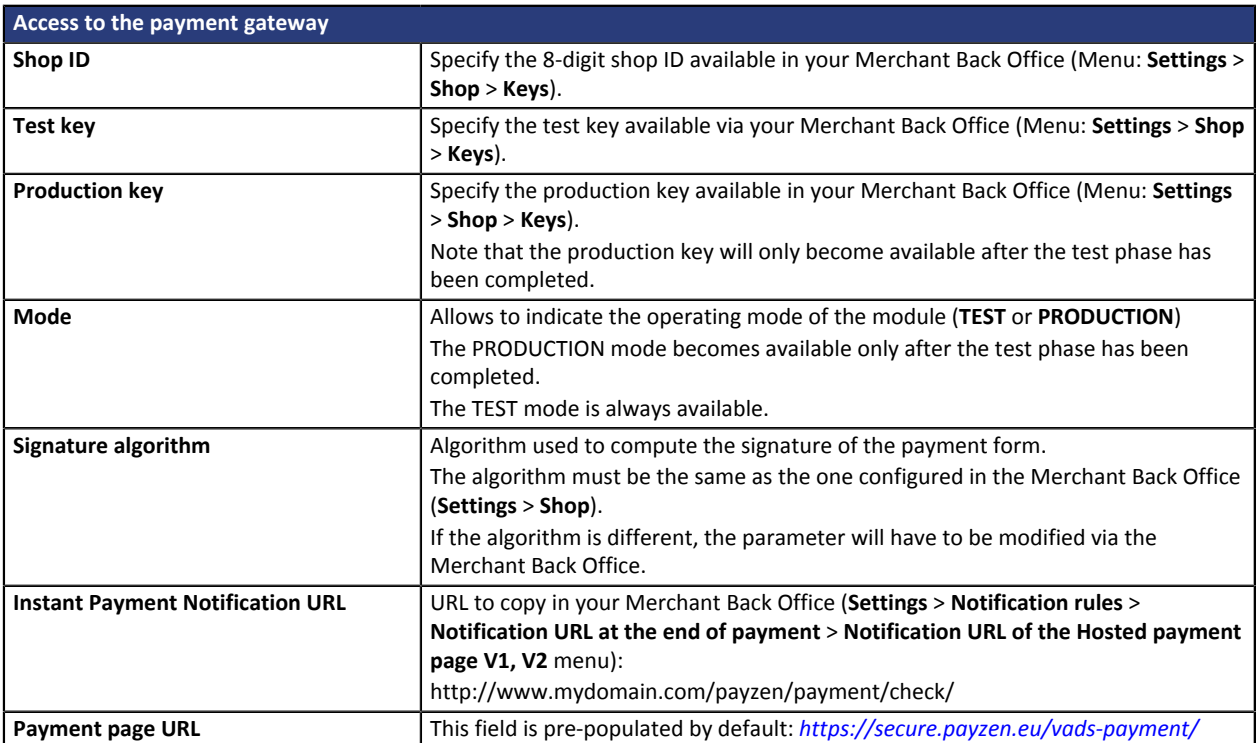

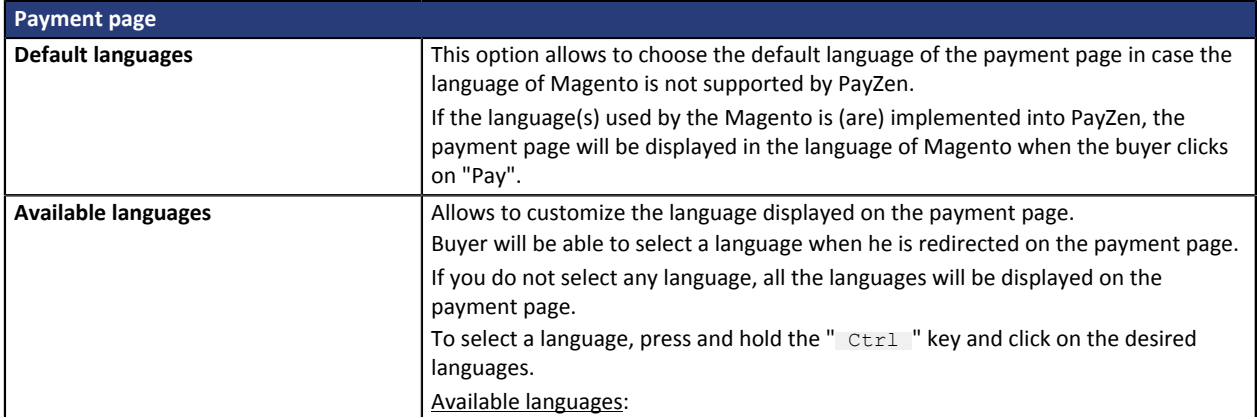

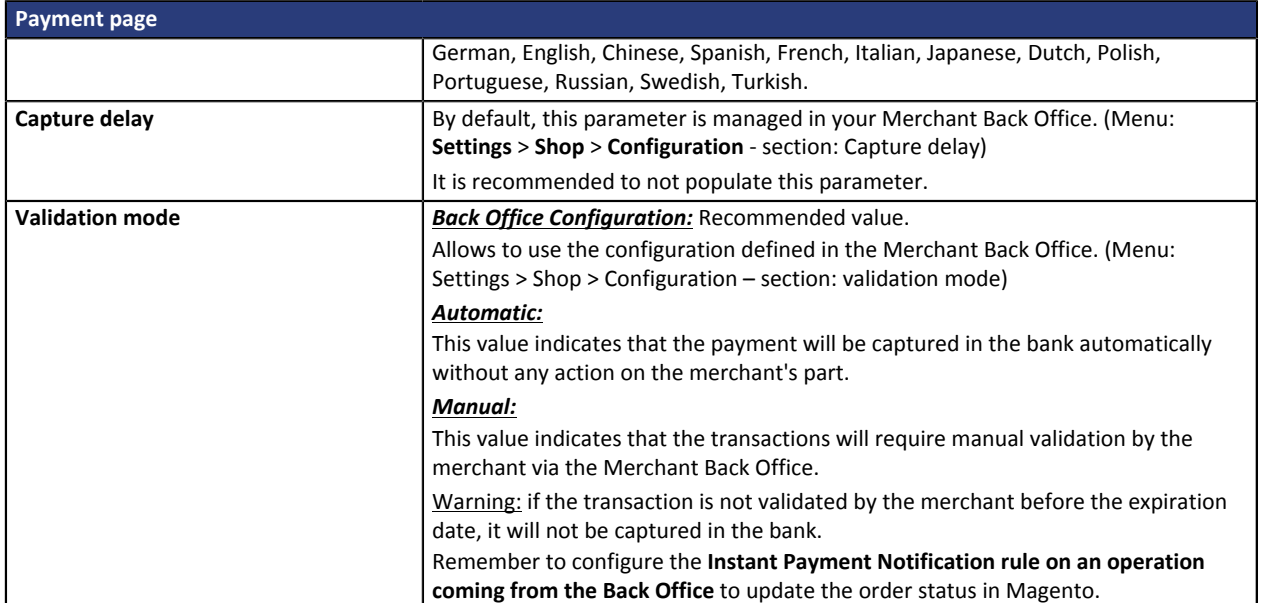

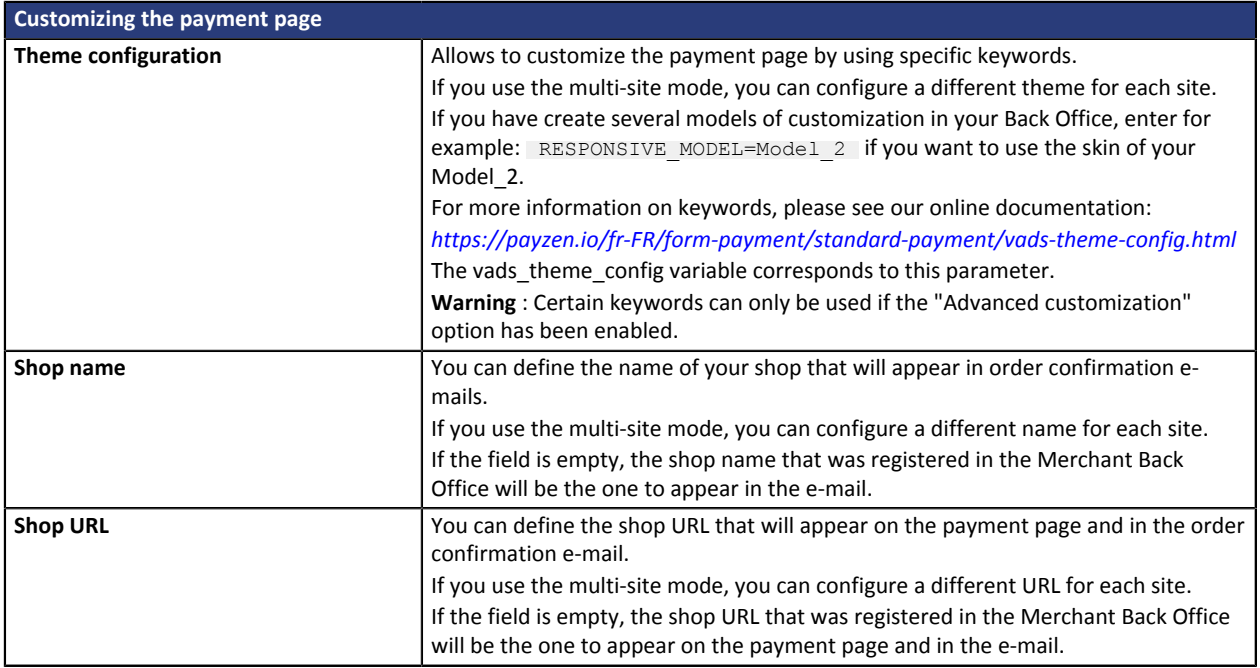

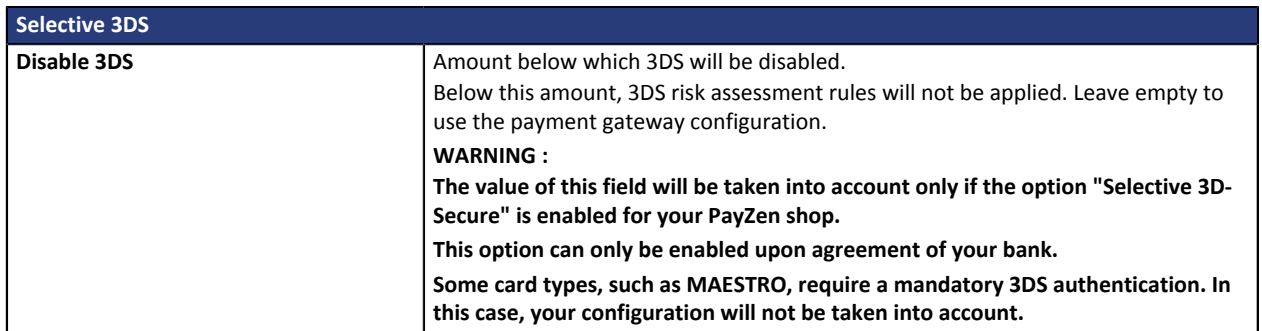

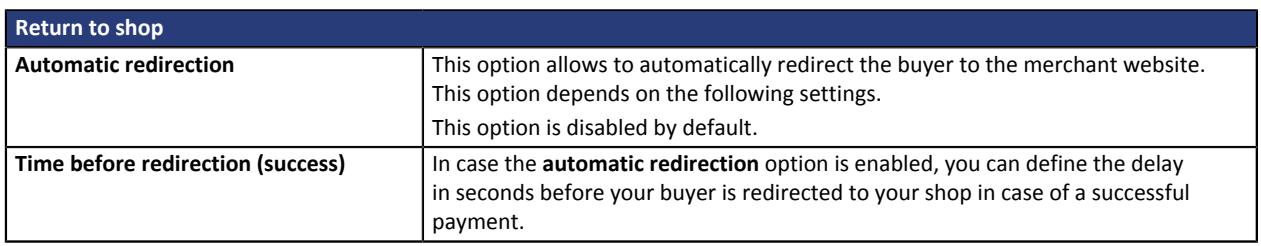

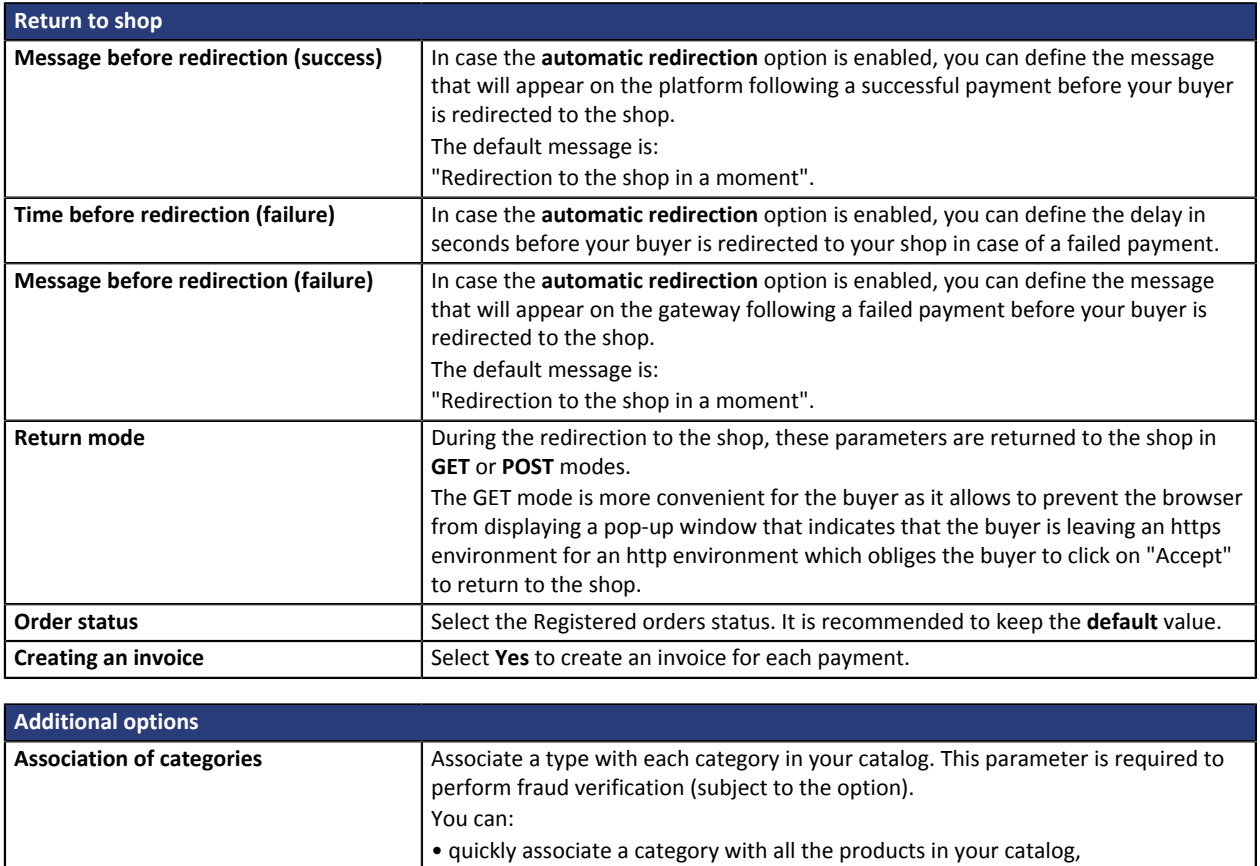

• associate a type with each category in your catalog.

Food and grocery | Cars | Entertainment | Home and gardening | Household appliances | Auctions and group purchasing | Flowers and presents | Computers and software | Health and beauty | Services for individuals | Services for

companies | Sports | Clothes and accessories | Travel | Home audio, photo, video

The categories are:

| Telephony.

Once you have completed the configuration, click on **Save**.

## <span id="page-12-0"></span>**5.2. Configuration of the standard payment method**

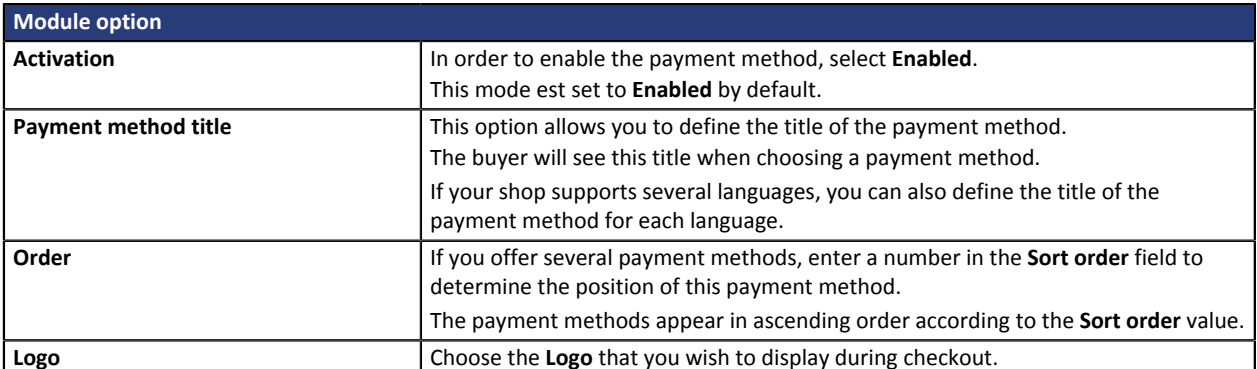

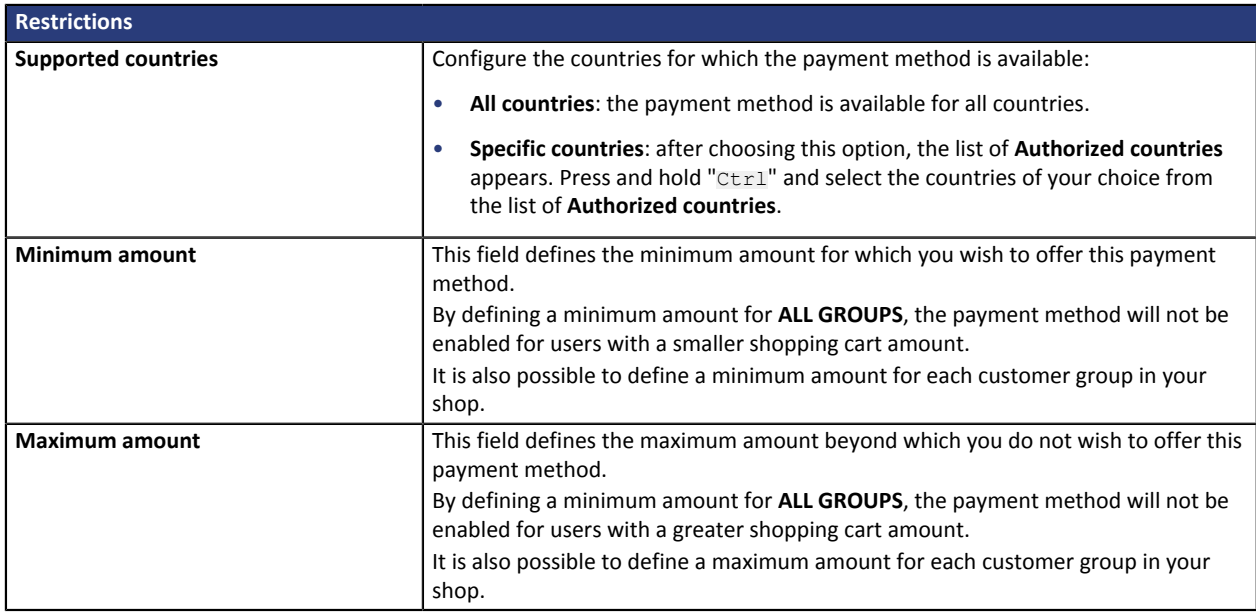

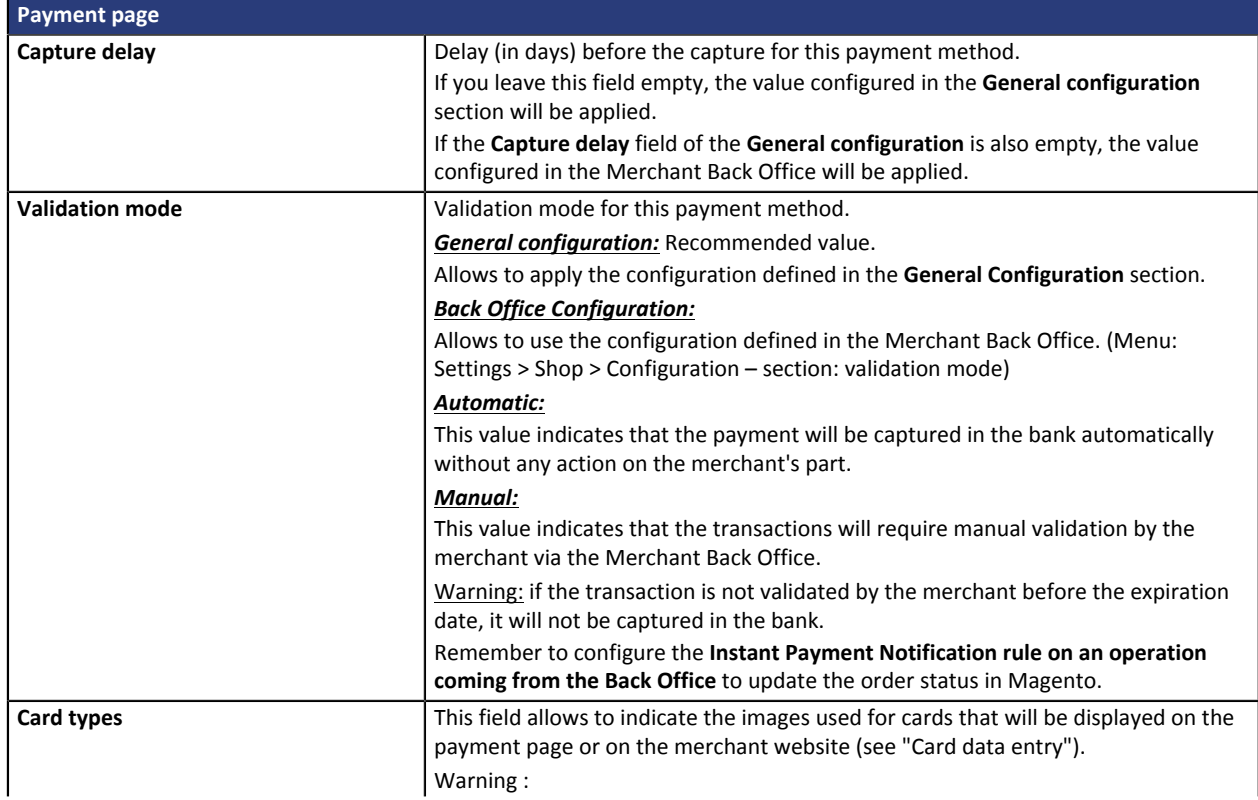

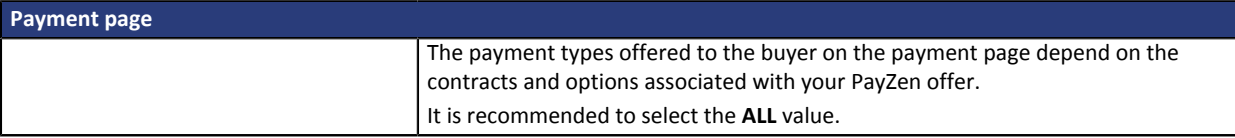

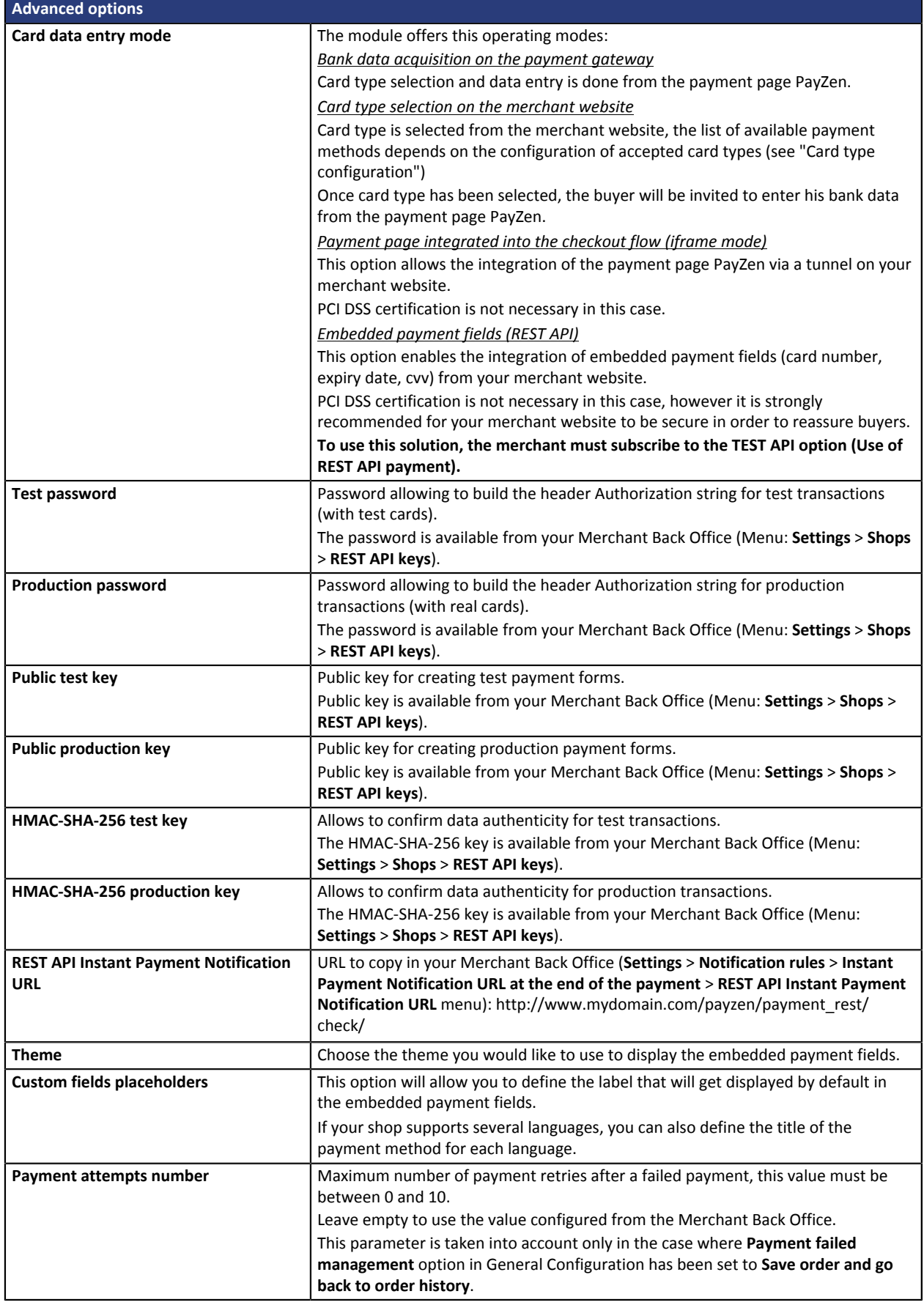

Once you have completed the configuration, click on **Save**.

## <span id="page-15-0"></span>**5.3. Installment payment**

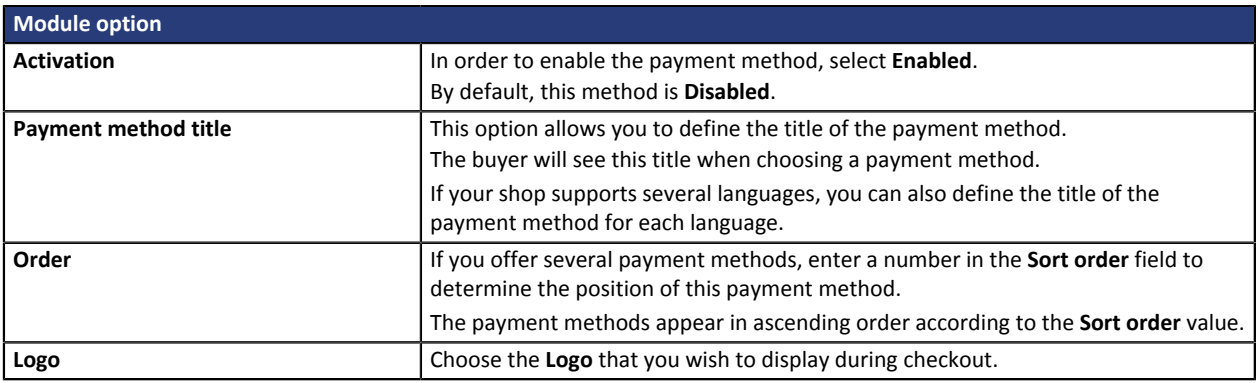

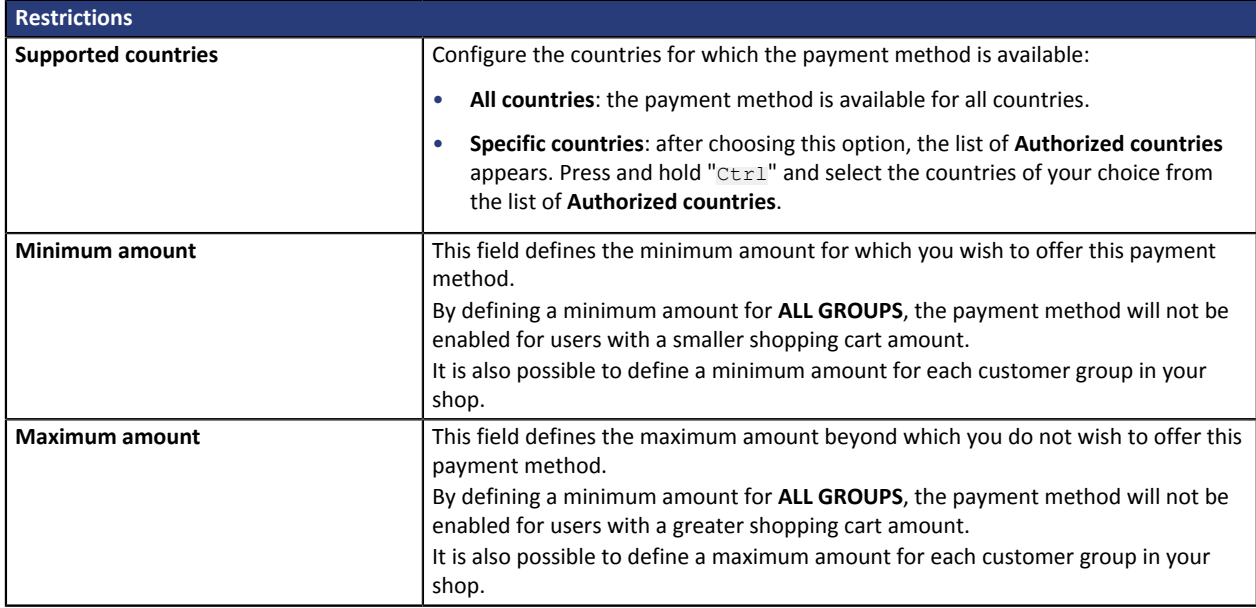

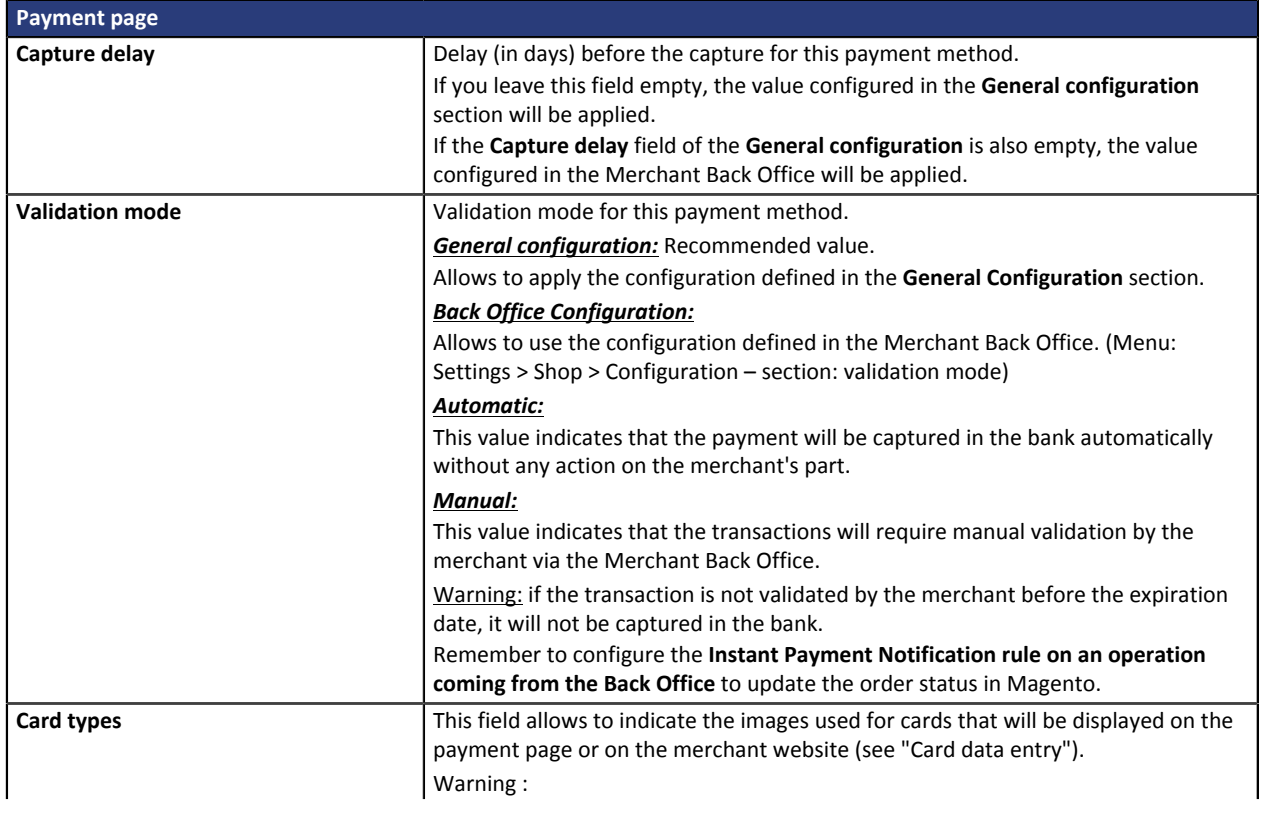

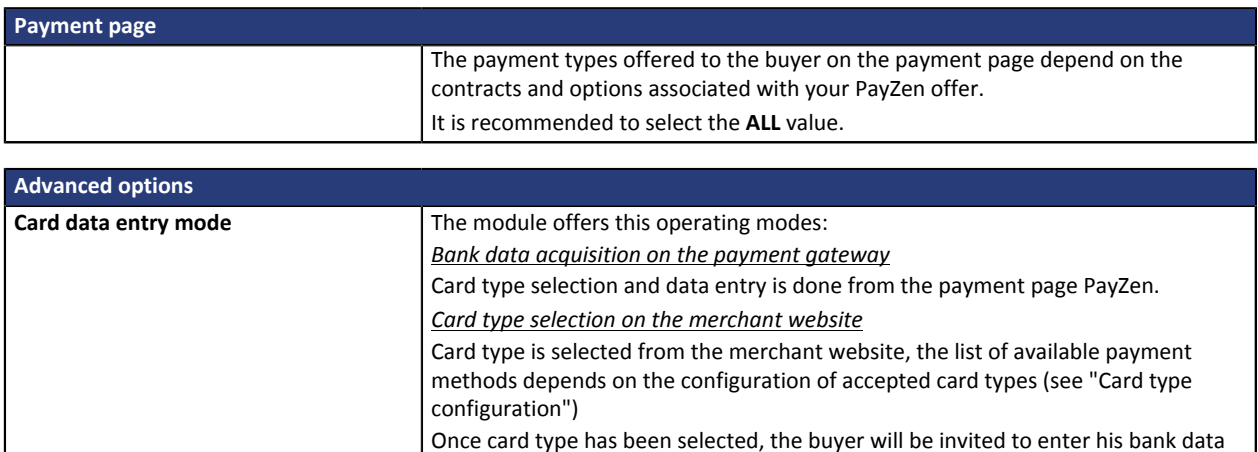

from the payment page PayZen.

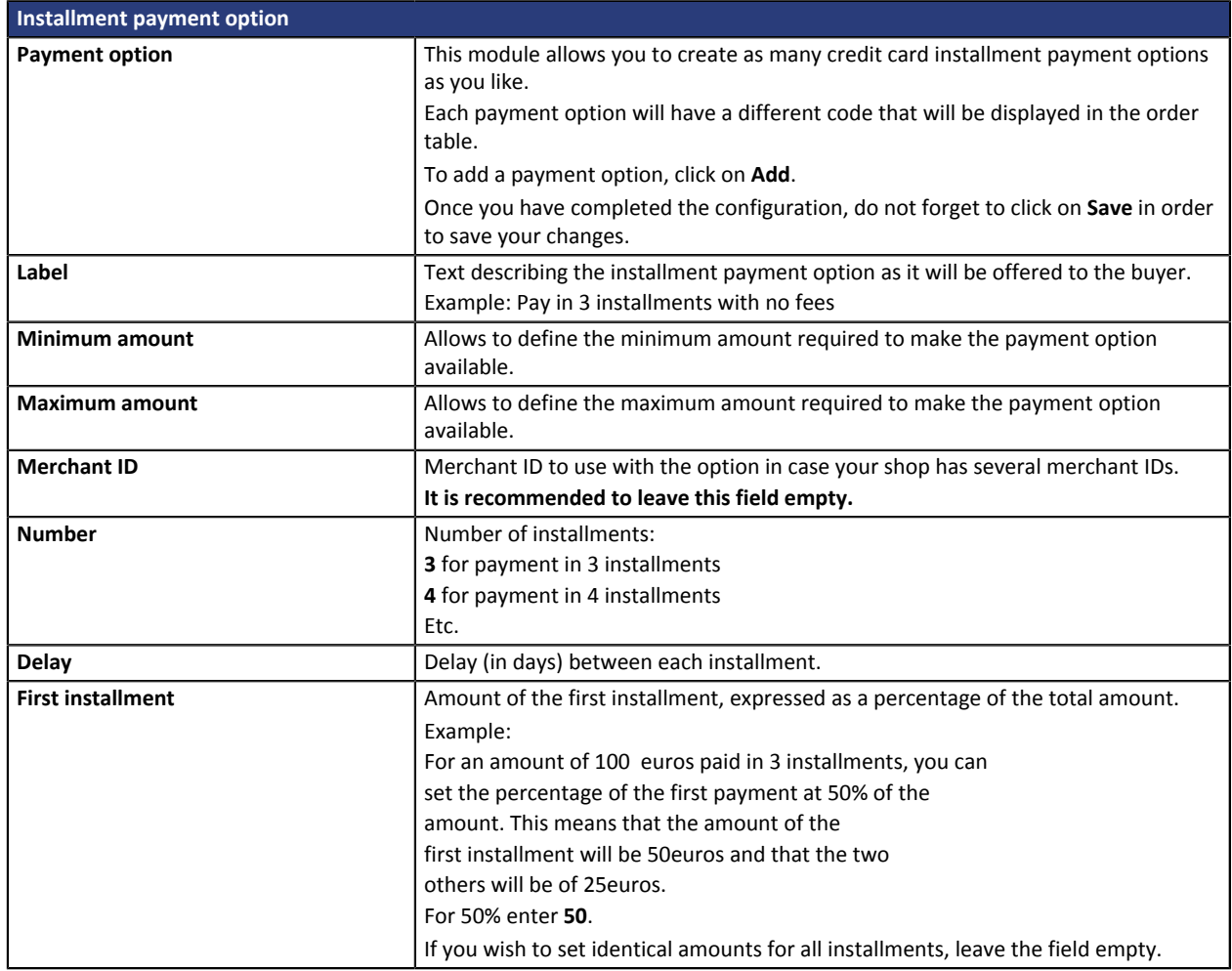

Once you have completed the configuration, click on **Save**.

## <span id="page-17-0"></span>**5.4. Gift card payment**

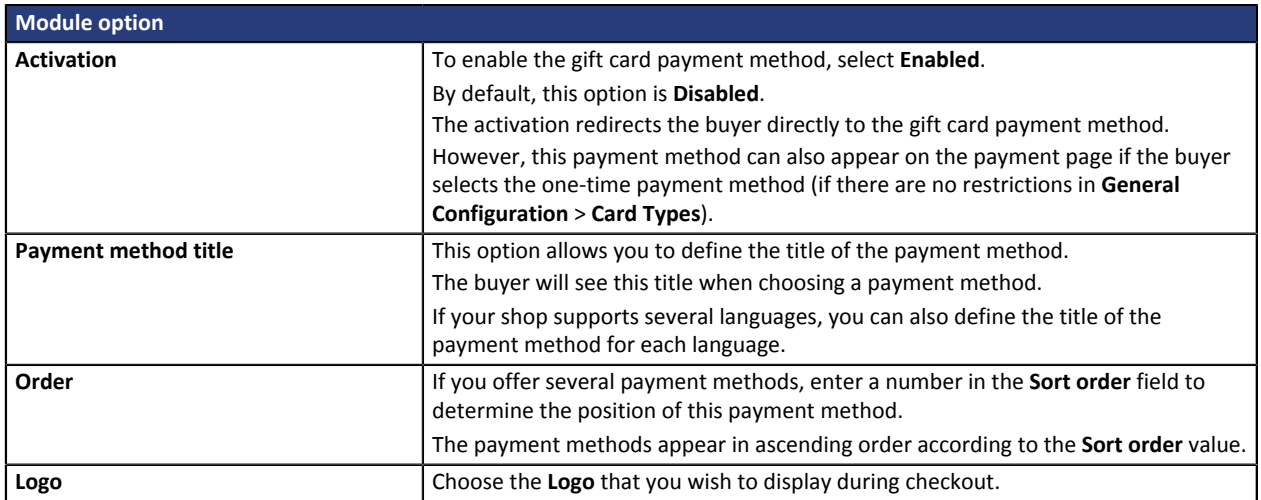

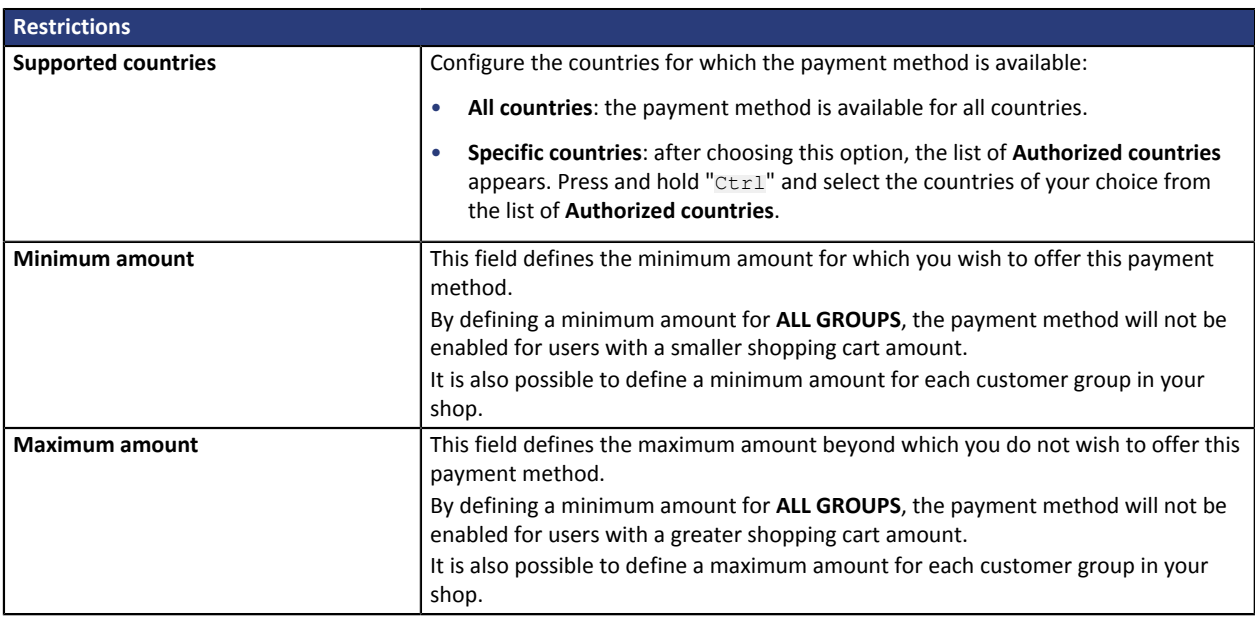

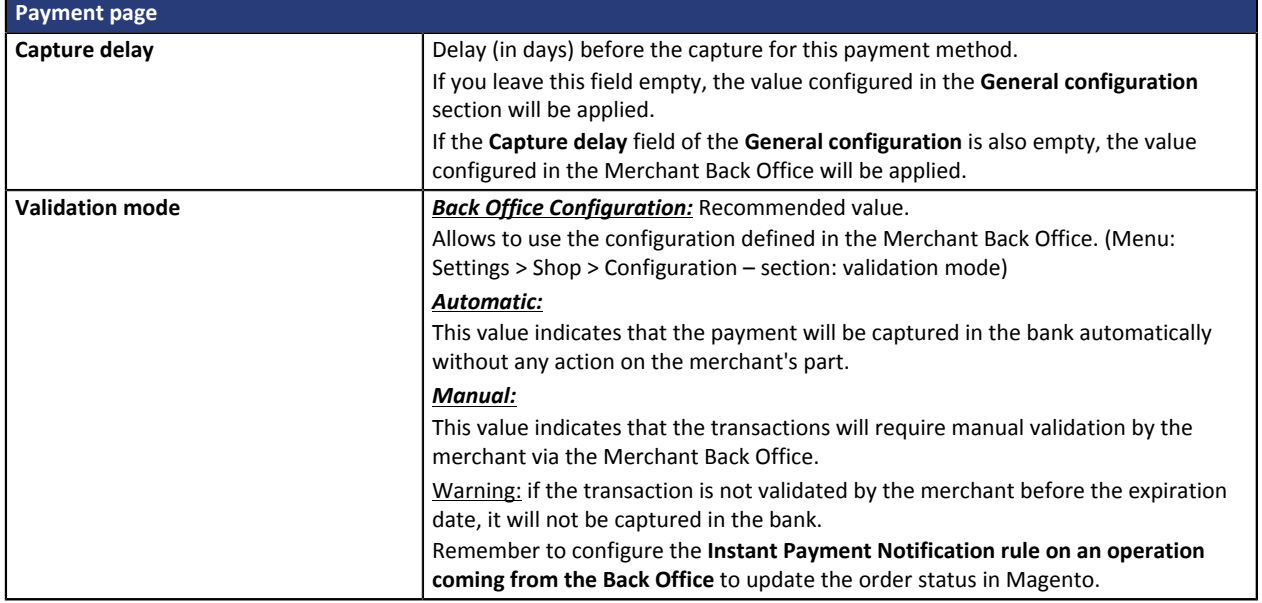

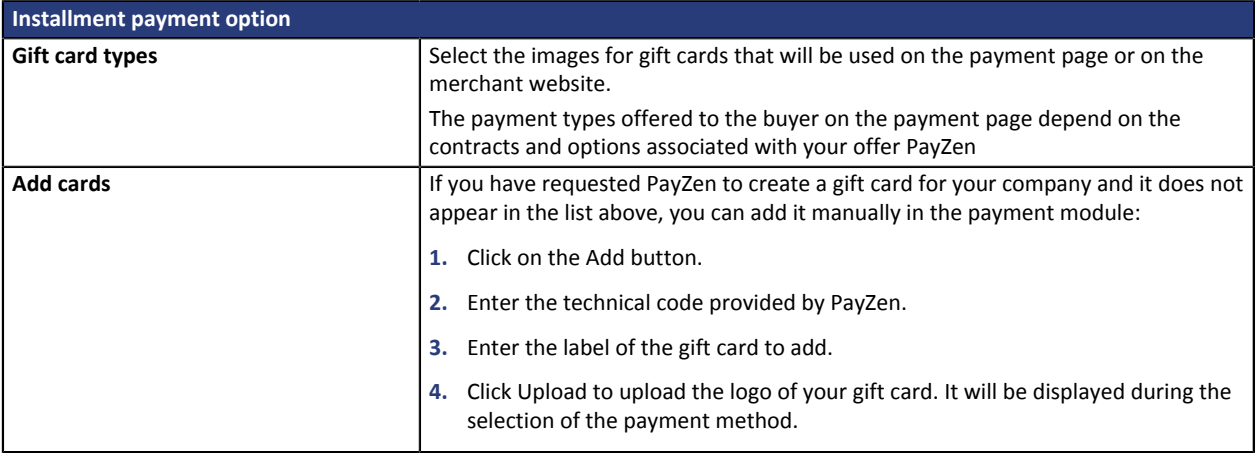

Once you have completed the configuration, click on **Save**.

## <span id="page-19-0"></span>**5.5. Full CB Payment**

To use this payment method, **the merchant** must :

- Send a request to **BNPP PF**.
- Obtain his or her **Full CB** agreement number.
- Have the authorized payment type. Depending on his or her contract, the merchant is allowed to offer:
	- Either the payment in 3 installments.
	- Or the payment in 3 installments and the payment in 4 installments.

**Full CB** payment is available for the buyer only if the order amount is within the limits defined by **BNPP PF**. Minimum and maximum amounts are defined by the merchant and are between 100 and 1500 euros.

To use this payment method, **the buyer** must:

- Opt for the solution and accept to pay application fees to **BNPP PF** in the payment path.
- Possess a valid ID and accept to provide the personal information requested at the moment of purchase.
- Make a mandatory wire transfer of the total amount:
	- Of 1/3 of the purchase amount and the remainder in 2 equal monthly payments without interest for 3xCB.
	- Of 25% of the purchase amount and the remainder in 3 equal monthly payments without interest for 4xCB.

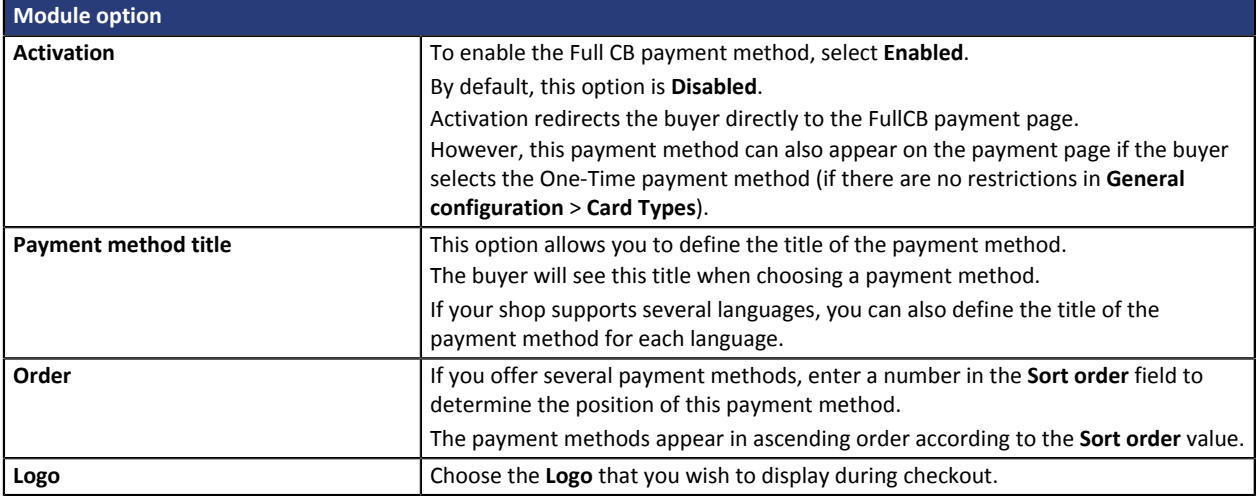

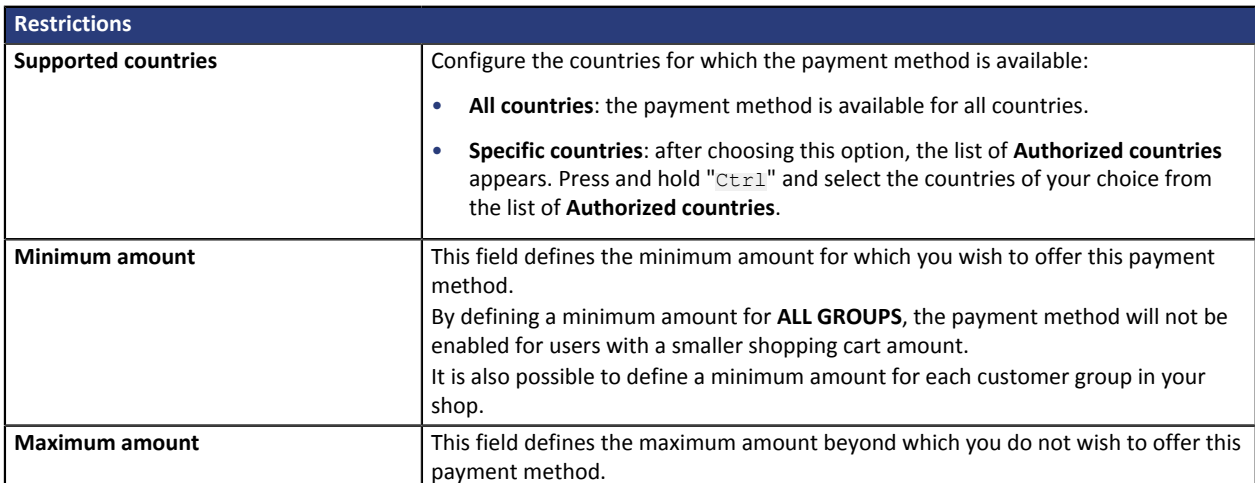

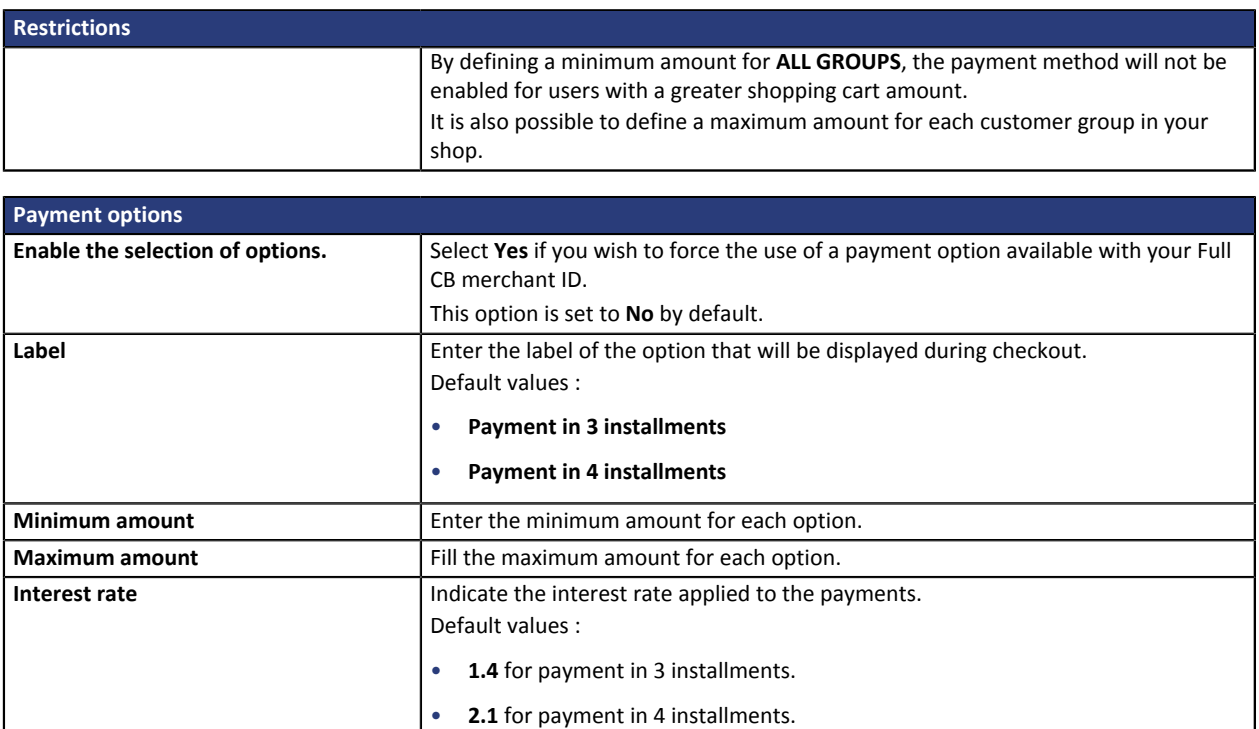

Once you have completed the configuration, click on **Save**.

**Fee cap Indicate the payment option fee cap.** 

Default values:

• **9** for payment in 3 installments. • **12** for payment in 4 installments.

## <span id="page-21-0"></span>**5.6. SEPA payment**

To use this payment method, the merchant must :

- Sign an EBICS T electronic transfer contract with his/her bank or request to create a new EBICS T user for his/her EBICS contract.
- Select the Payment by SEPA Direct Debit option via PayZen.
- Communicate his or her Creditor ID (ICS) to PayZen.

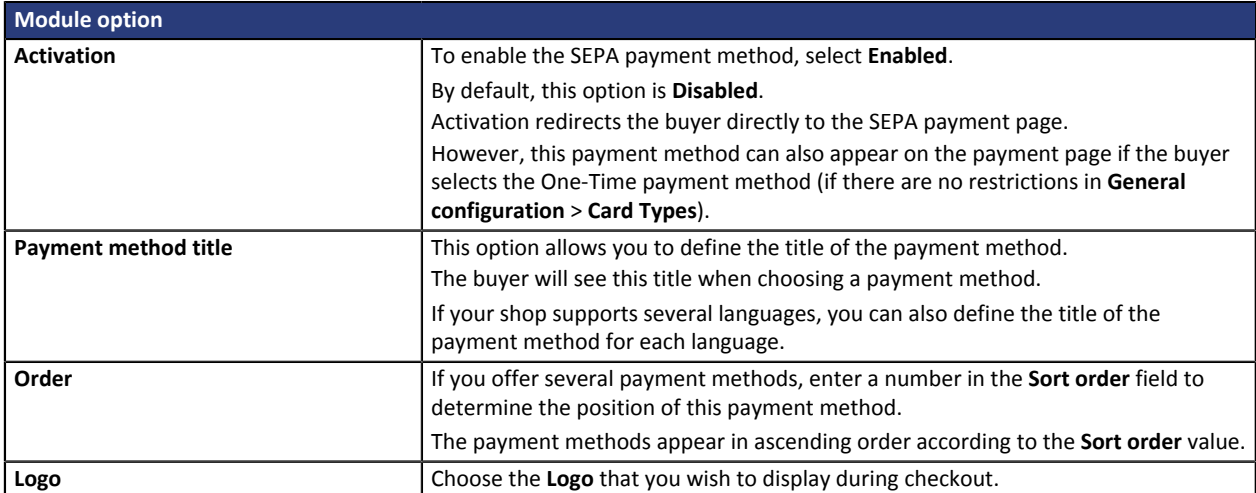

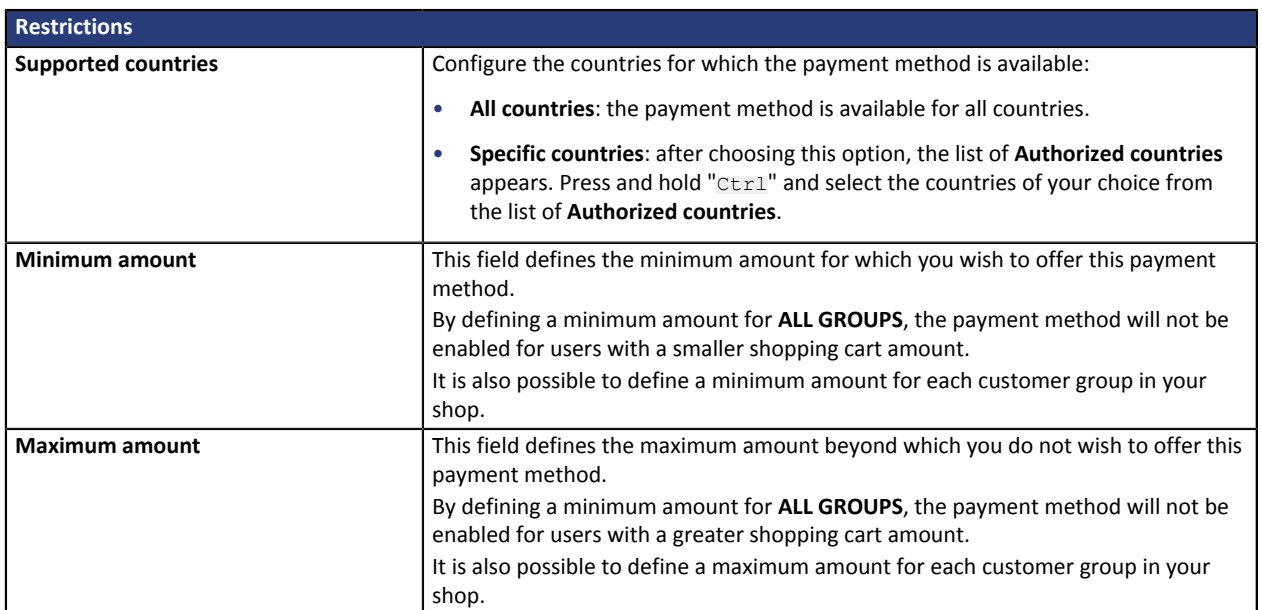

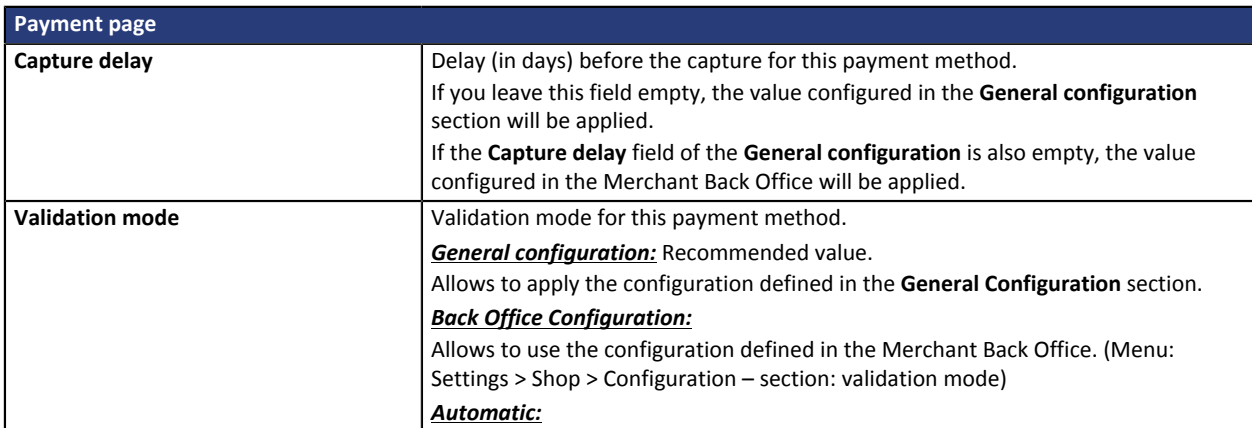

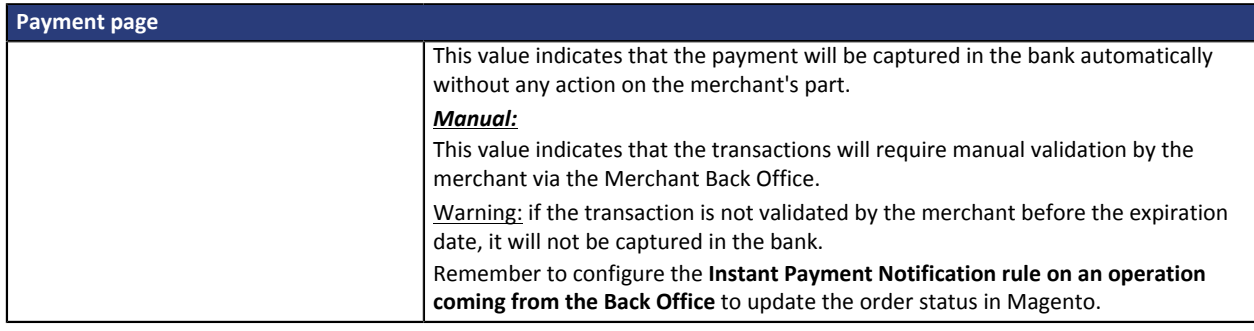

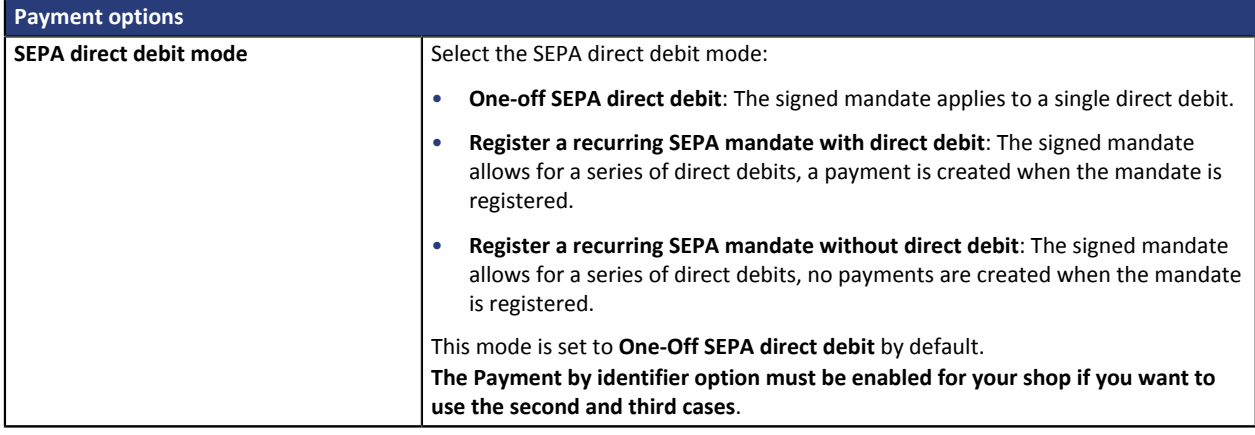

Once you have completed the configuration, click on **Save**.

**WARNING:** In the Magento Back Office, the payment will be displayed with the "**Pending funds transfer**" status. As opposed to payment by credit card, the final stage of a transaction for SEPA payments is when the payment is reconciled with the merchant's bank account.

The merchant will therefore have to check that his/her account has been credited with this payment. He/ she will then be able to modify the order status in the Magento Back Office to "**Accepted payment**".

## <span id="page-23-0"></span>**5.7. PayPal payment**

### **For the merchant**

The process of adding the PayPal payment option to your merchant website is simple. It consists in:

- Creating a **PayPal account** if you do not have one.
- Using a **PayPal account** if you have one.
- Enabling the **Payment via PayPal** option with the help of your payment gateway sales representative.

#### **For the buyer**

Signing up to PayPal is free and is done on the PayPal website. The buyer must:

- Create a PayPal account by entering an e-mail address and a password.
- Fill in all his or her personal details, address, etc.
- Fill in all the credit card details.

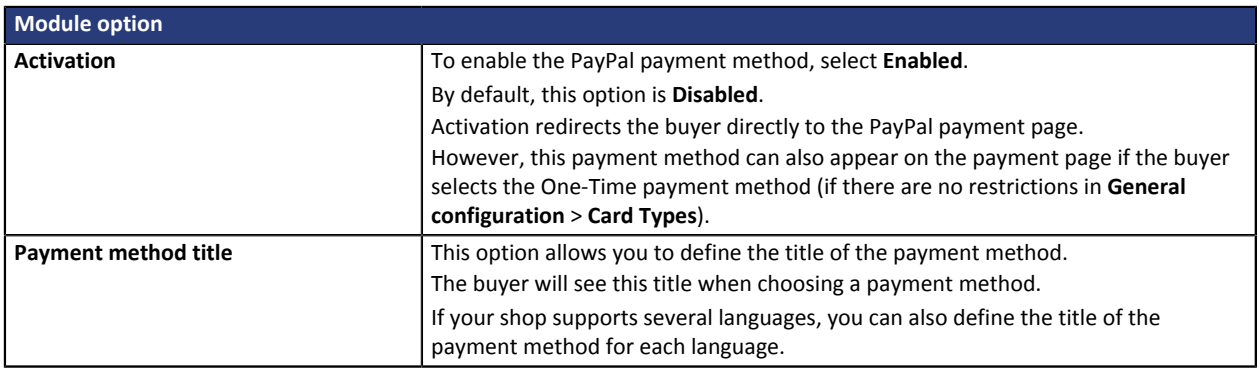

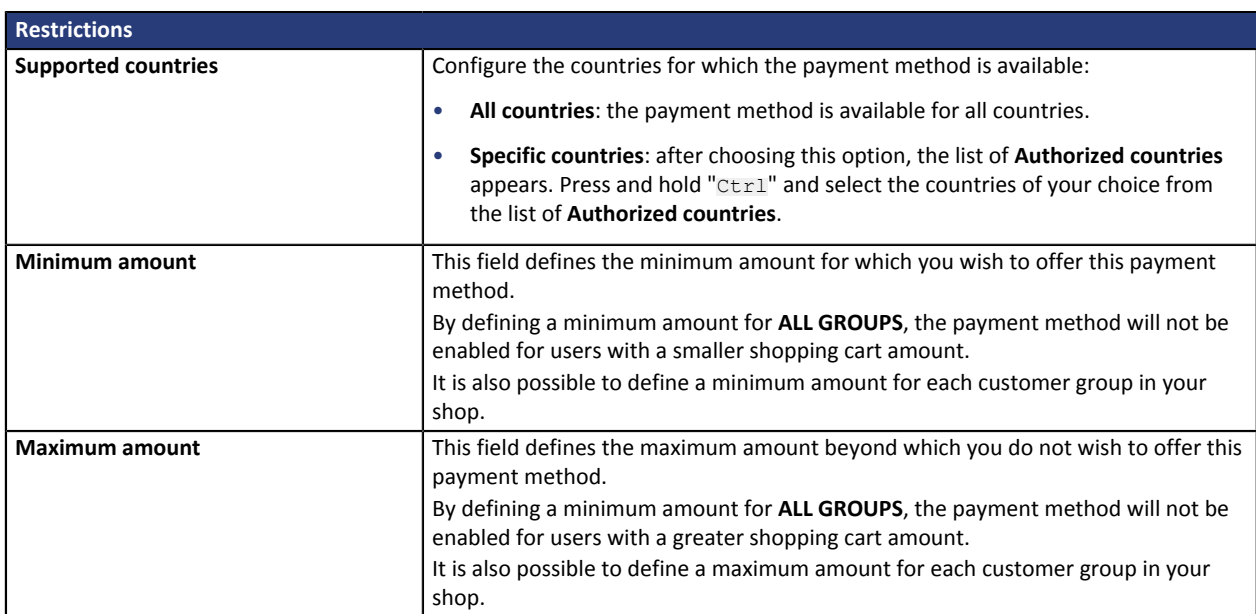

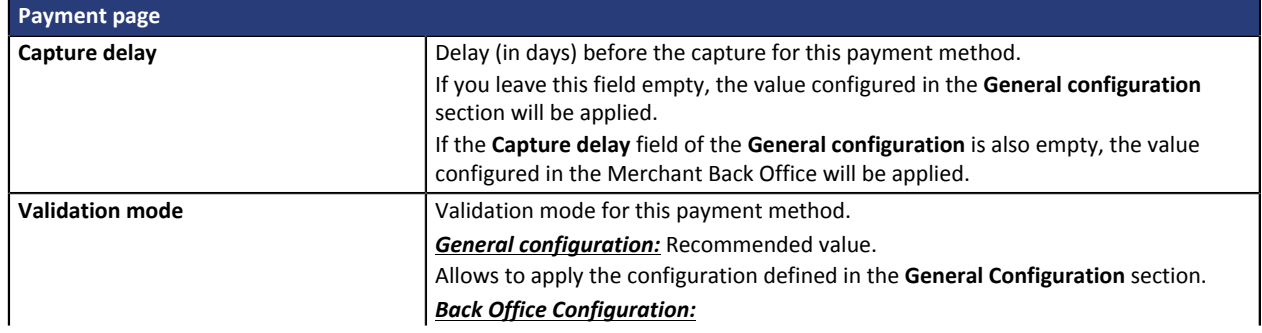

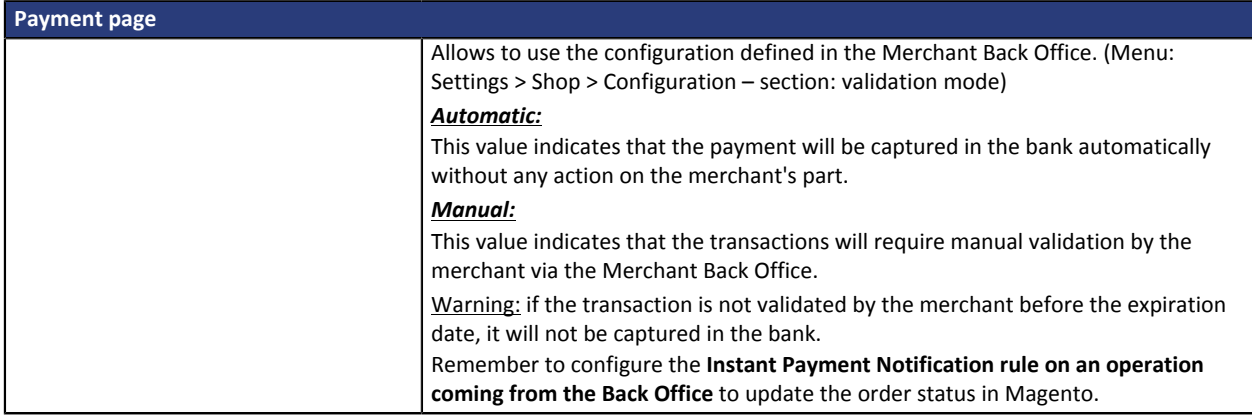

Once you have completed the configuration, click on **Save**.

**WARNING:** In some cases, PayPal retains a transaction because of suspected fraud. If this occurs, we will label the order with the status "Pending PayPal payment" in Magento.

For the order status to be updated in Magento once the payment has been validated by PayPal, you must configure the notification rule **Instant Payment Notification URL on batch change** (see chapter **Setting up the Instant Payment Notification URL**) .

# <span id="page-25-0"></span>**6. SETTING UP THE INSTANT PAYMENT NOTIFICATION URL**

Several types of notifications are provided in the Merchant Back Office. They allow to manage events (payment abandoned by the buyer, payment canceled by the merchant, payment validated by the merchant, etc.) that will trigger a call to the merchant website and to configure the URL of the contact page.

To access notification rule management:

- **1.** Sign into: *<https://secure.payzen.eu/vads-merchant/>*.
- **2.** Go to the following menu: **Settings** > **Notification rules**.

| $\boxed{\boxed{3}$ E-mail sent to the merchant $\boxed{\boxed{3}$ E-mail sent to the buyer<br><b>Instant Payment Notification</b> |         |                                                                              |
|----------------------------------------------------------------------------------------------------|---------|------------------------------------------------------------------------------|
|                                                                                                    | Enabled | Reference                                                                    |
|                                                                                                    |         | Instant Payment Notification URL on batch authorization                      |
|                                                                                                    |         | Instant Payment Notification URL at the end of the payment                   |
|                                                                                                    |         | Instant Payment Notification URL on batch change                             |
|                                                                                                    |         | Instant Payment Notification URL on cancellation                             |
|                                                                                                    |         | Instant Payment Notification URL on an operation coming from the Back Office |

*Figure 1: Notification rules*

**Right click** > **Enable the rule** if a red cross appears in the **Enabled** column of the following rules:

- Instant Payment Notification URL at the end of payment
- Instant Payment Notification URL on cancellation
- Instant Payment Notification URL on batch change

## <span id="page-26-0"></span>**6.1. Setting up the Instant Payment Notification**

In your Merchant Back Office, you must set up a URL that will be systematically called after a payment. It will inform the merchant website of the payment result even if your client has not clicked on return to the shop.

This parameter is called Instant Payment Notification at the end of payment.

To set up this notification:

- **1.** Right-click **Instant Payment Notification URL at the end of payment**.
- **2.** Select **Enable the rule**.
- **3.** Right-click again **Instant Payment Notification URL at the end of payment**.
- **4.** Select **Manage the rule**.
- **5.** Enter the following URL in the fields **URL to call in TEST mode** and **URL to call in PRODUCTION mode.**: **http://www.mydomain.com/payzen/payment/check/**

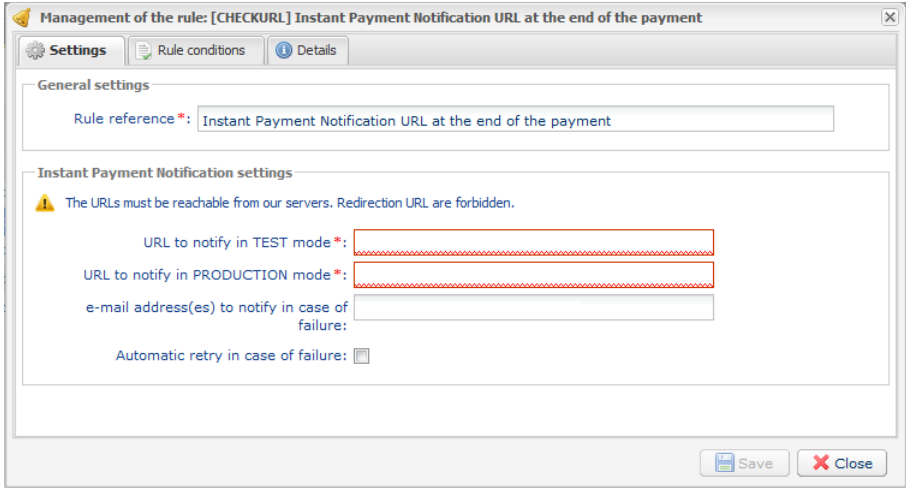

- **6.** Enter the **E-mail address(es) to notify in case of failure**.
- **7.** To specify several e-mail addresses, separate them with a semi-colon.

#### **8.** Set up the parameters for **Automatic retry in case of failure**.

This option allows to automatically send notifications to the merchant website in case of failure (up to 4 times).

For more information, see chapter **Activating the automatic retry** of the *Hosted Payment PageImplementation guide*.

**9.** Save the modifications.

If the payment gateway is unable to access the URL of your page, an e-mail will be sent to the shop administrator.

It contains:

- The HTTP code of the encountered error
- Parts of error analysis
- Its consequences

• Instructions to resend from the Merchant Back Office the notification to the URL already specified above.

## <span id="page-28-0"></span>**6.2. Setting up notifications in case of abandoned or canceled payments**

The payment gateway can systematically notify the merchant website:

- When the buyer abandons/cancels a payment via the **Cancel and return to shop** button.
- When the buyer has not completed the payment and the payment session has expired.

### **The maximum length of a payment session is 10 minutes**.

This customization is **mandatory** if you are using the **FacilyPay Oney** payment method.

To set up this notification:

- **1.** Right-click **Instant Payment Notification URL on cancellation**.
- **2.** Select **Manage the rule.**
- **3.** Enter the following URL in the fields **URL to call in TEST mode** and **URL to call in PRODUCTION mode.**: http://www.mydomain.com/payzen/payment/check/
- **4.** Enter the **E-mail address(es) to notify in case of failure**.
- **5.** To specify several e-mail addresses, separate them with a semi-colon.
- **6.** Set up the parameters for **Automatic retry in case of failure**. This option allows to automatically send notifications to the merchant website in case of failure (up to 4 times).
- **7.** Save the modifications.

If the payment gateway is unable to access the URL of your page, an e-mail will be sent to the shop administrator.

It contains:

- The HTTP code of the encountered error
- Parts of error analysis
- Its consequences
- Instructions to resend from the Merchant Back Office the notification to the URL already specified above.

## <span id="page-29-0"></span>**6.3. Setting up a notification on batch change**

It is recommended to enable this notification for **PayPal** transactions in order to manage the **UNDER\_VERIFICATION** status. The merchant site will be notified of acceptance or refusal by PayPal

In case you have enabled the **Oney** payment method, **you must enable this rule** so that your merchant website is notified when orders are accepted of rejected by Oney.

In case you have enabled the **Klarna** payment method, **you must enable this rule** so that your merchant website is notified when orders are accepted of rejected by Klarna.

To set up this notification:

- **1.** Right-click **Instant Payment Notification URL on batch change.**
- **2.** Select **Manage the rule**.
- **3.** Enter the URL of your page into **URL to notify in TEST mode** and **URL to notify in PRODUCTION mode**: **http://www.mydomain.com/payzen/payment/check/**
- **4.** Enter the **E-mail address(es) to notify in case of failure**.
- **5.** To specify several e-mail addresses, separate them with a semi-colon.
- **6.** Set up the parameters for **Automatic retry in case of failure**.

This option allows to automatically send notifications to the merchant website in case of failure (up to 4 times).

- **7.** Save the modifications.
- **8.** Enable the rule by right-clicking on **Instant Payment Notification URL on batch change** and select **Enable the rule**.

If the payment gateway is unable to access the URL of your page, an e-mail will be sent to the shop administrator.

It contains:

- The HTTP code of the encountered error
- Parts of error analysis
- Its consequences
- Instructions to resend from the Merchant Back Office the notification to the URL already specified above.

## <span id="page-30-0"></span>**6.4. Testing the Instant Payment Notification URL**

In order to make sure that the Instant Payment Notification functions correctly, follow these steps:

- **1.** Make sure that your URL is available online: your shop must neither be **in maintenance mode** nor be protected by an .htaccess file.
- **2.** Make sure that your notification URL is available without any redirection.
	- a. To do this, paste your notification URL to the address bar of your browser and launch the search.
	- b. Make sure your URL did not change.

If your URL has changed, for example from "*http*" to "*https*" or "*http://abc.net*" to "*http://www.abc.net*", it means a redirection is active on your website. Then, copy the URL from the address bar and modify the URL filled in the configuration of all notification rules.

- **3.** Make sure that the "Automatic redirection" option is disabled in the payment module settings.
- **4.** Check that the **Instant Payment Notification URL at the end of payment** is populated in the Merchant Back Office (see above).
- **5.** Make an order on your website and proceed to payment.
- **6. Do not click on** "Return to shop" at the end of payment and close the current tab of your browser.
- **7.** Make sure that the order status is **Processing** or **Pending** in the Magento Back Office.

If the order status is still **Pending** (pending\_payment), this means that the call has failed.

# <span id="page-31-0"></span>**7. PROCEEDING TO TEST PHASE**

Now that the payment module has been configured and you have specified the IPN URLs, you can move on to test phase in order to generate the production key.

Different cases of payments can be simulated by using test card numbers specified on the payment page. The merchant will be able to test all 3D Secure authentication results (if the merchant is enrolled and 3DS is not disabled).

The list of the tests to perform is provided in the Merchant Back Office, via the menu **Settings** > **Shop** > **Keys**.

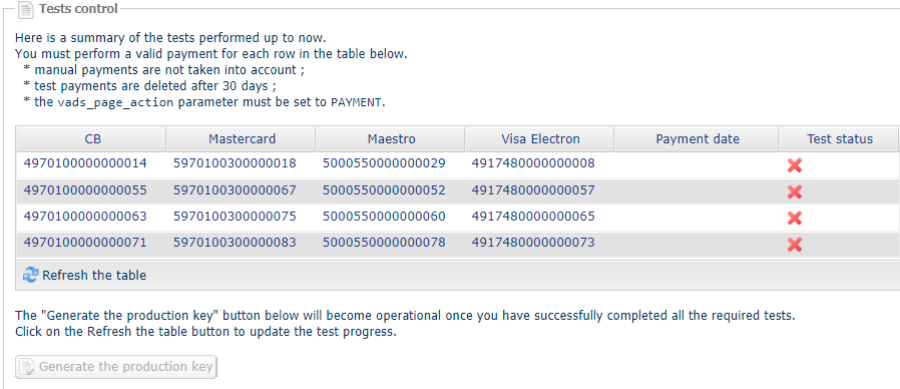

Each row of the list contains card numbers associated with the same scenario (i.e. 2 accepted payments and 2 refused payments).

Each column corresponds to a different card type: CB/VISA, MASTERCARD, MAESTRO, VISA ELECTRON).

To perform the test phase:

- **1.** Make an order on your merchant website as if you were one of your buyers.
- **2.** Select the payment method "**Payment by credit card**".
- **3.** Once redirected to the payment page, select the card type of your choice.
- **4.** Refer to the list of tests to identify the card number to use.
- **5.** Once a test has been validated, its status is updated in the list. Click on **Refresh the table** button if the status has not been updated automatically.
- **6.** Once the 4 tests have been validated, the **Generate the production key** button becomes available.

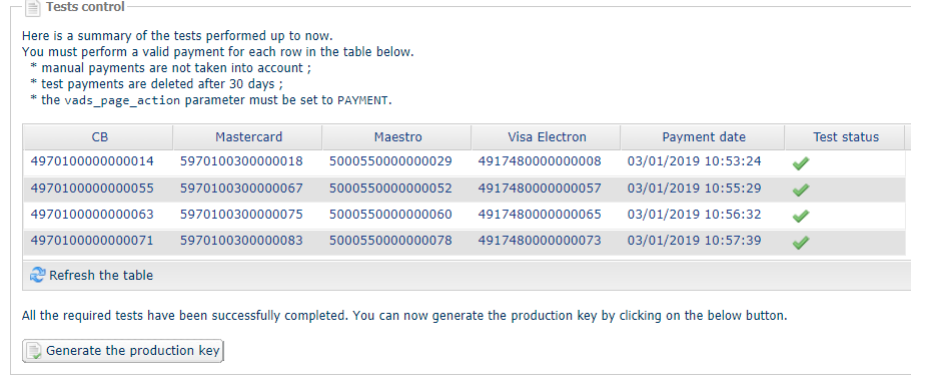

**7.** Click the **Generate the production key** button and accept the notification messages that will appear.

The production key is now available.

<span id="page-32-0"></span>After you receive a confirmation e-mail informing you that a key has been generated, you can configure the payment method by following the steps below:

- Retrieve the production certificate available in the Merchant Back Office (**Settings** > **Shop** > **Keys** ).
- In the module configuration parameters:
	- Populate the **Production key** field.
	- Switch from TEST to PRODUCTION mode.
	- Save the changes.
- Make sure that you have specified the Instant Payment Notification URL in production mode, as described in the chapter **Setting up the Instant Payment Notification URL**.

Once the production settings have been configured, we recommend to make a first real payment.

You will then be able to cancel the payment via the Merchant Back Office. This transaction will not be captured in the bank.

#### **Note on the production key**:

For security reasons, this key will no longer be visible as soon as the first transaction in production mode is made in your shop.

#### **Note on the TEST mode**:

When you shop is in production mode, the TEST mode remains available.

To work in test mode, follow the steps below:

- Switch from PRODUCTION to TEST mode.
- Make sure that the **Test key** is correctly specified.
- Save the changes.

<span id="page-33-0"></span>The merchant has:

- opted for an offer that includes a VAD contract for manual payments,
- opted for an offer that includes the option "Payment by another channel".
- **1.** Via the **Sales** menu > **Orders** menu the merchant clicks on "**Create New Order**"
- **2.** The merchant selects the user account or creates a new one.
- **3.** If the Magento module has several shops, the merchant selects the shop where he/she wishes to create the order.
- **4.** The merchant fills the shopping cart.
- **5.** The merchant selects the payment method.
- **6.** The merchant selects the shipping method.
- **7.** The merchant validates the order.
- **8.** The browser is redirected to the payment page. The merchant proceeds to payment by filling in the card details transmitted by the buyer. For this payment mode, the 3D-Secure authentication is not required.
- **9.** At the end of the payment, the browser is redirected to the order detail page.

<span id="page-34-0"></span>This module allows to partially or fully refund an order via Magento and to automatically perform the operations required for the associated transaction in PayZen.

The orders paid in installments by bank card must be refunded directly via the Merchant Back Office.

### **The PayZen offer allowing the use of Web Service "standards" must be enabled for this option.**

To perform a refund:

- **1.** In the menu **Sales** > **Invoices** > Select the order for refund.
- **2.** Click on the **Credit Memo** button.
- **3.** Enter the number of items and the amount for the refund and click on the **Refund** button.

The module generates a getPaymentDetails request to obtain the status of the transaction. Depending on the result, it triggers a call:

- updatePayment to lower the transaction amount before capture in the bank
- cancelPayment to cancel the transation before capture in the bank
- refundPayment to fully or partially refund the transaction.
- **4.** The order is automatically updated in Magento.

# <span id="page-35-0"></span>**11. GETTING IN TOUCH WITH TECHNICAL SUPPORT**

### Looking for help? Check our FAQ on our website

## *<https://payzen.io/fr-FR/faq/sitemap.html>*

For technical inquiries or support, you can reach usfrom Monday to Friday, between 9am and 6pm

by phone at:

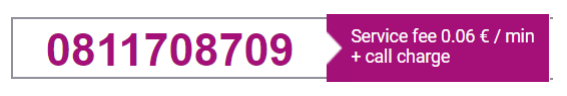

by e-mail: *[support@payzen.eu](mailto:support@payzen.eu)* via your Merchant Back Office: (Menu: **Help** > **Contact support**

To facilitate the processing of your demands, you will be asked to communicate your shop ID (an 8-digit number) .

This information is available in the "registration of your shop" e-mail or in the Merchant Back Office (**Settings** > **Shop** > **Configuration**).